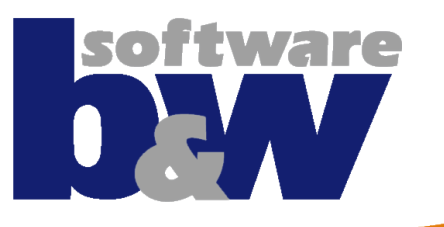

# **SMARTElectrode**

*Training*

**EROVA &** 

March 1990

#### **B&W Products and Solutions**

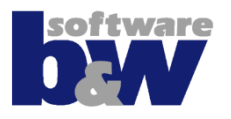

bw's Eleven 日四 SMARTElectrode 8.0 is an auxiliary application for PTC Creo Parametric that automates the design of sinking electrodes

# **Agenda**

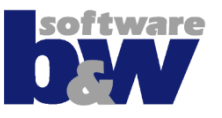

## • **Concept**

#### • **Workflow**

- 1. Create Project Assembly
- 2. Preparation *[optional]*
- 3. Set Operation Origin
- 4. Add New Electrode
- 5. Detail Solid
- 6. Add Base Feature
- 7. Set Properties
- 8. Check Electrode
- 9. Create Drawings
- 10. Create Output

# • **Tutorial**

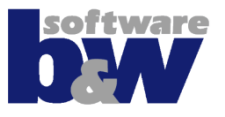

# • **SME 8.0**

- Is especially designed for new customers using PTC Creo Parametric 3.0!
- **SME 8.0 separates designer tasks into easy steps!**
	- Creation of geometry
	- Attach all necessary data as parameters
	- Output geometric and additional information in different formats

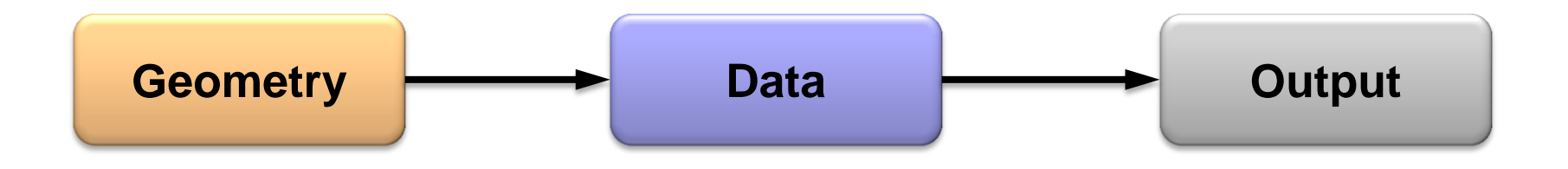

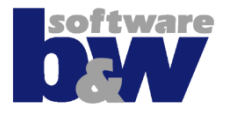

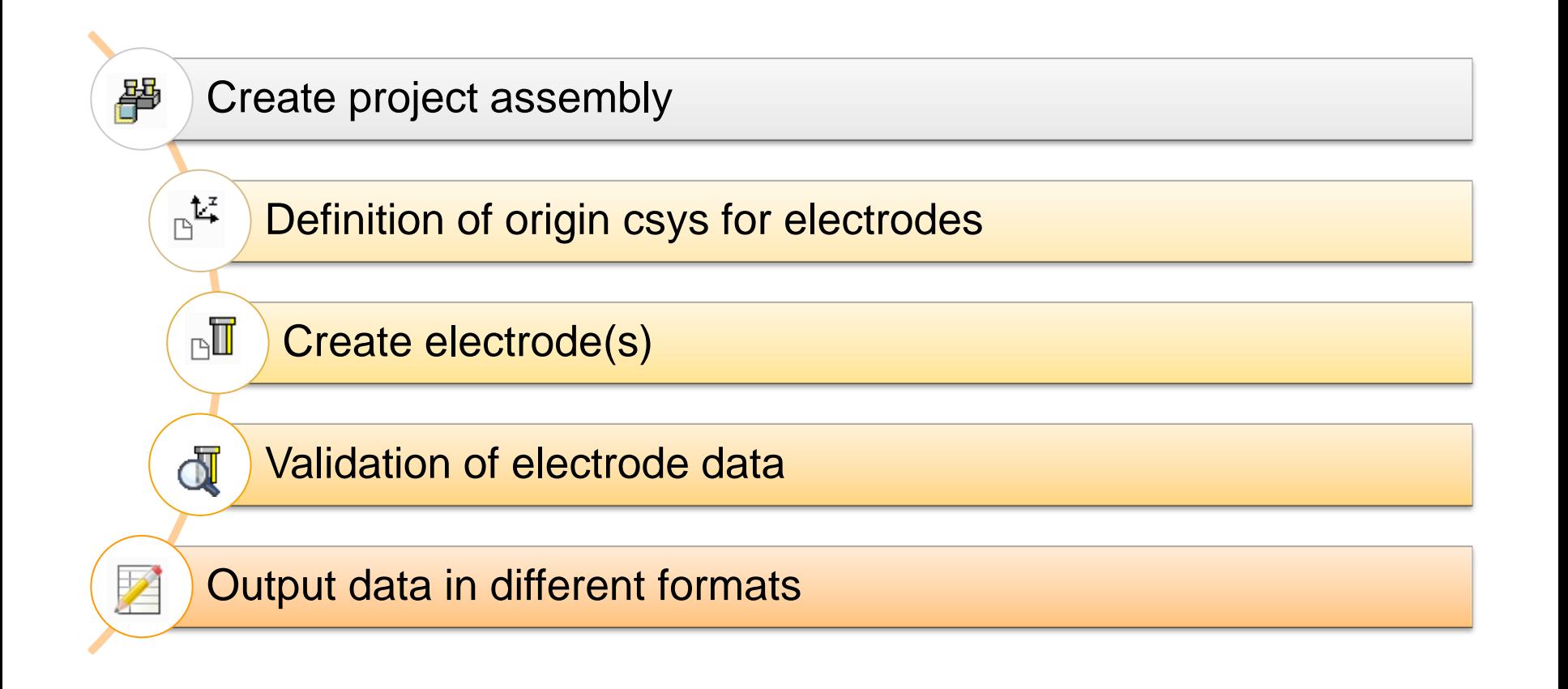

# **Workflow II**

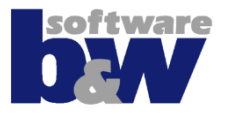

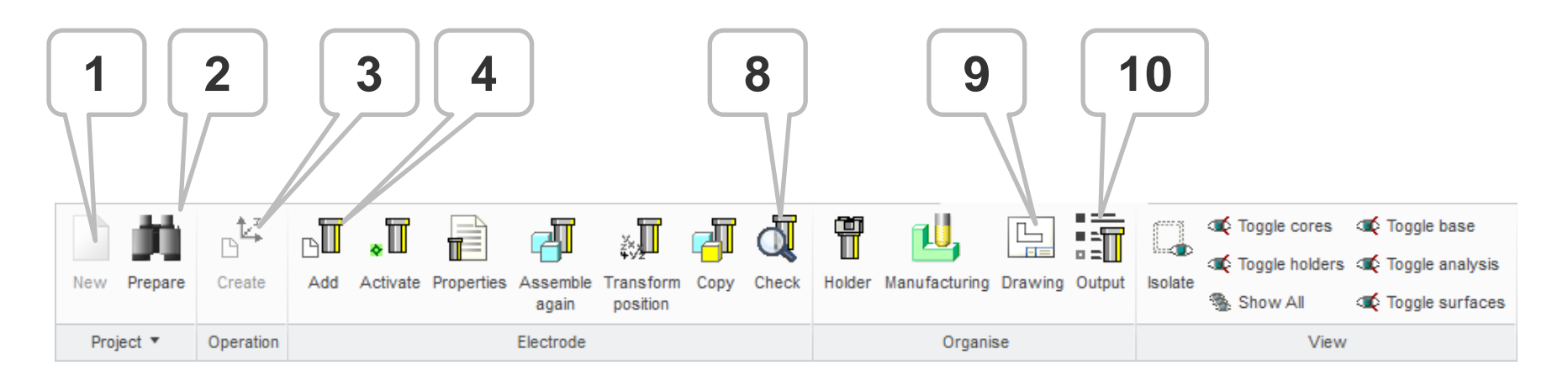

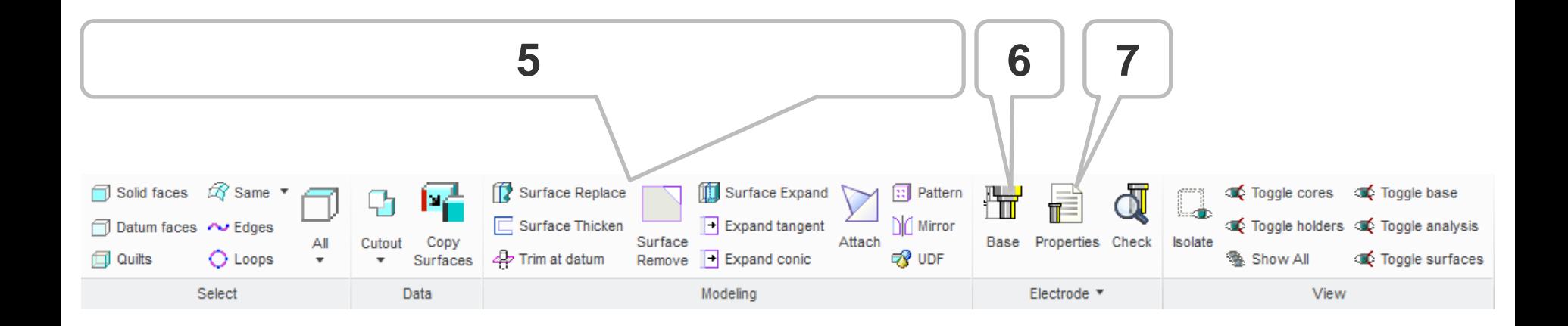

# **1/10 – Create project assembly**

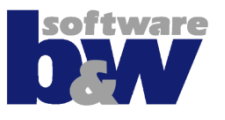

- **The Project-assembly is the compilation of workpieces, a zero point and electrodes**
- **Assemble workpieces**
	- As original part
	- As reference part (copy of original)
- **Inheritance for native models**
- **Start from part or assembly**
- **Use of surface or solid models**

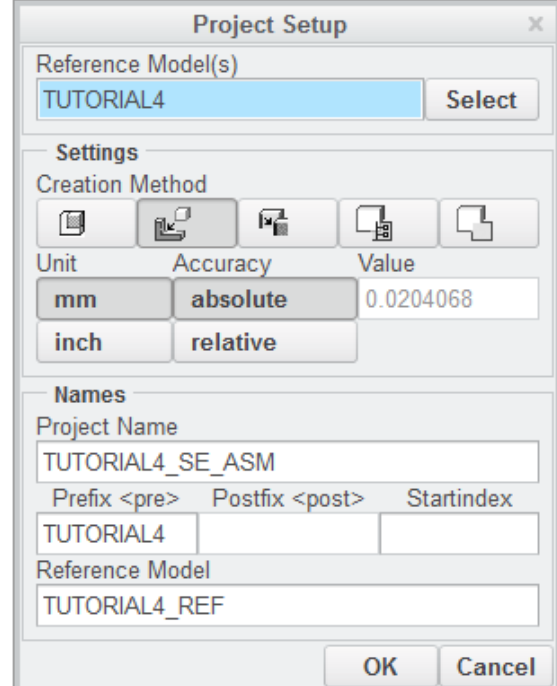

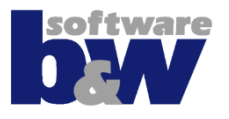

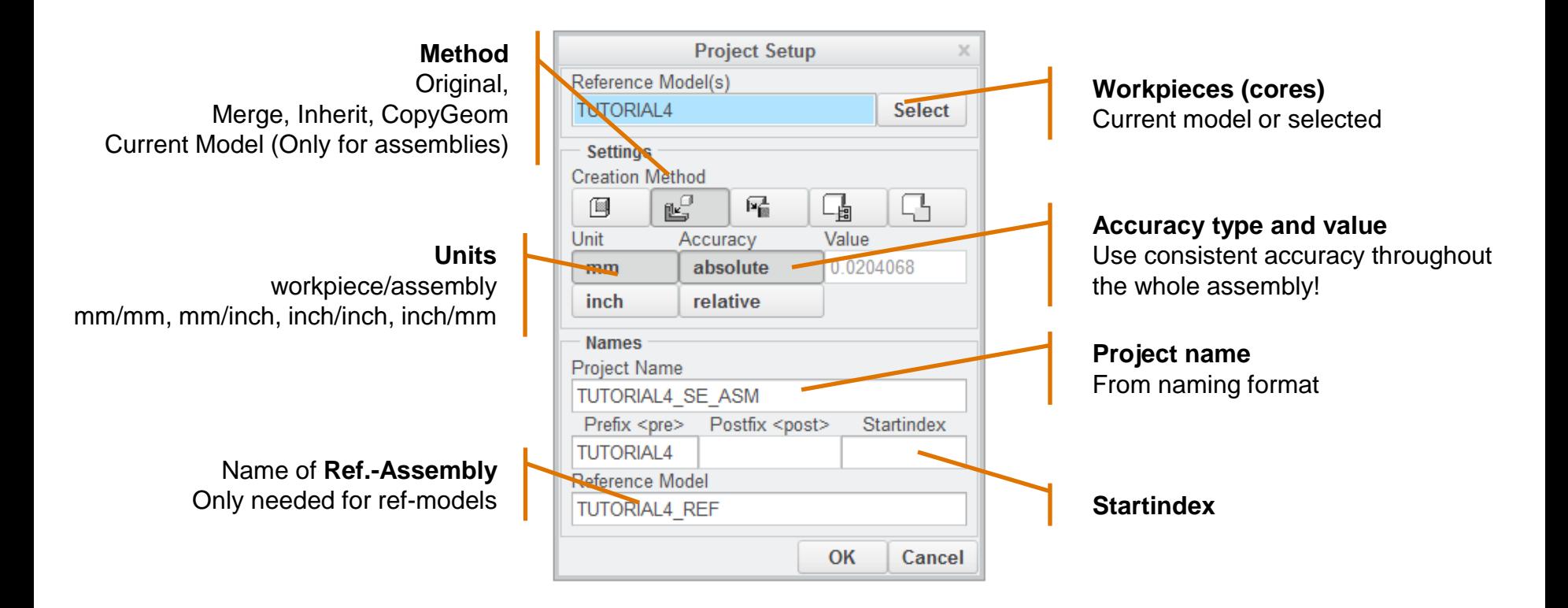

# **2/10 – Preparation**

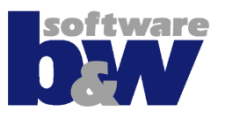

#### • **Prepare geometry in core or reference model by suppressing or removing:**

- **EMX Ejectors**
- **EMX Cooling**
- **EXECUTE:** Breakthroughs
- **Rounds within min or max** radius

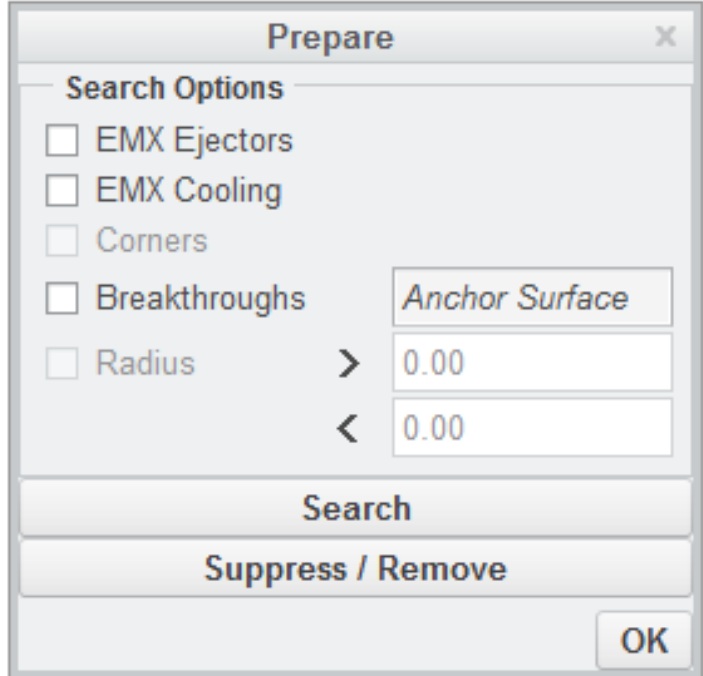

# **2/10 – Preparation**

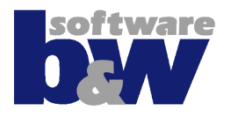

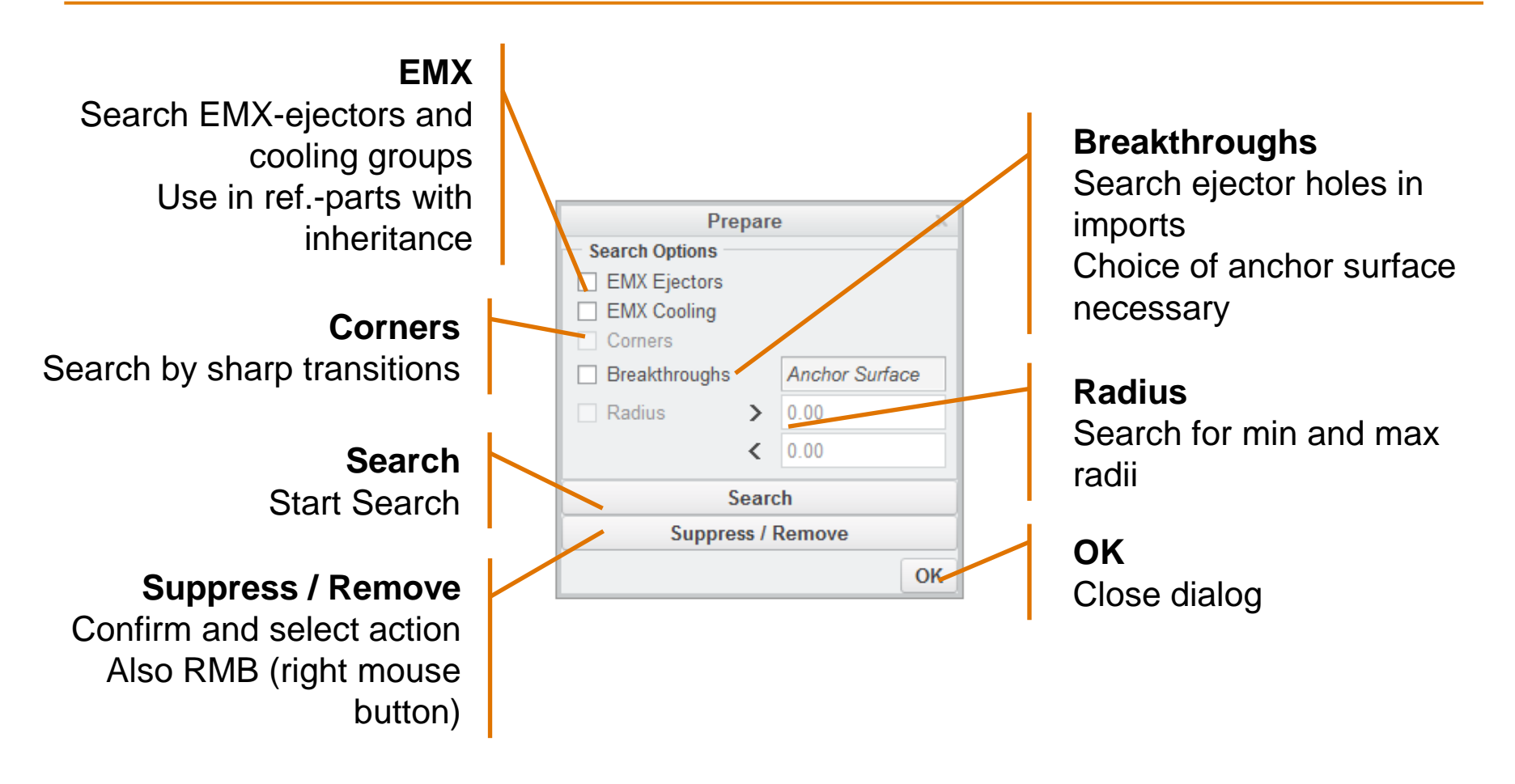

# **3/10 – Operation Csys**

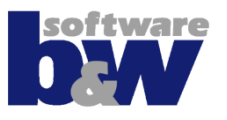

- **Defines origin for electrodes**
- **One origin in one project assembly**
- **Is a group of features in project assembly**
	- Operation CSYS
	- Csys on default position with orientation of operation CSYS
	- FREE\_FACE

datum for electrode base feature with offset from origin

- START default start position for electrode
- SECURE default retreat plane

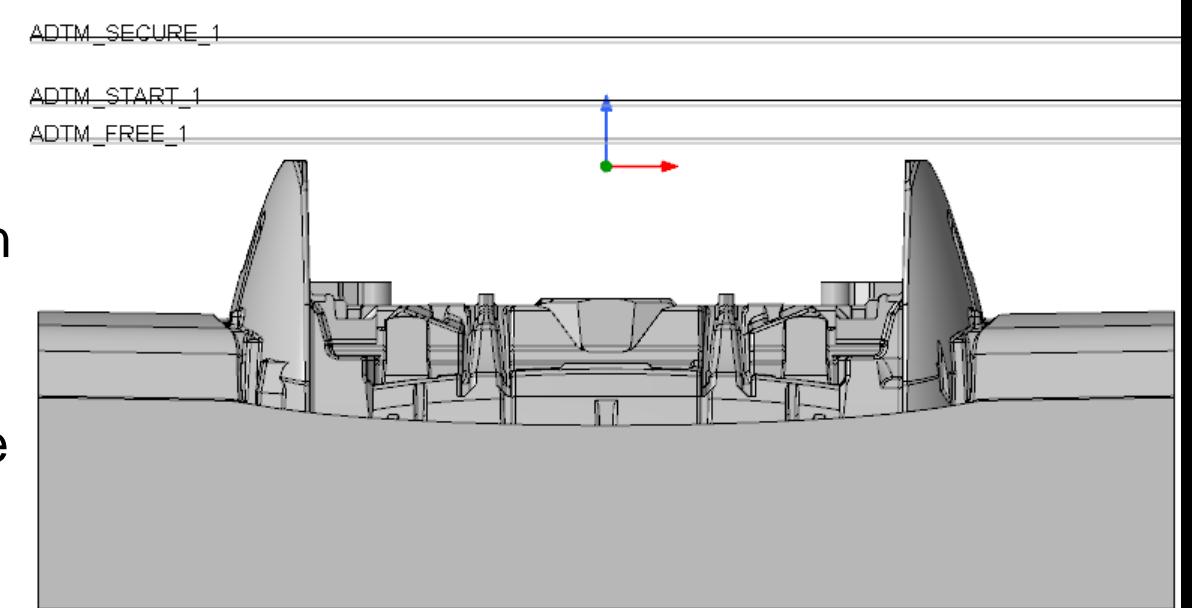

# **3/10 – Operation Csys**

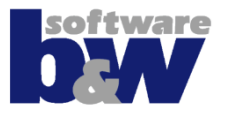

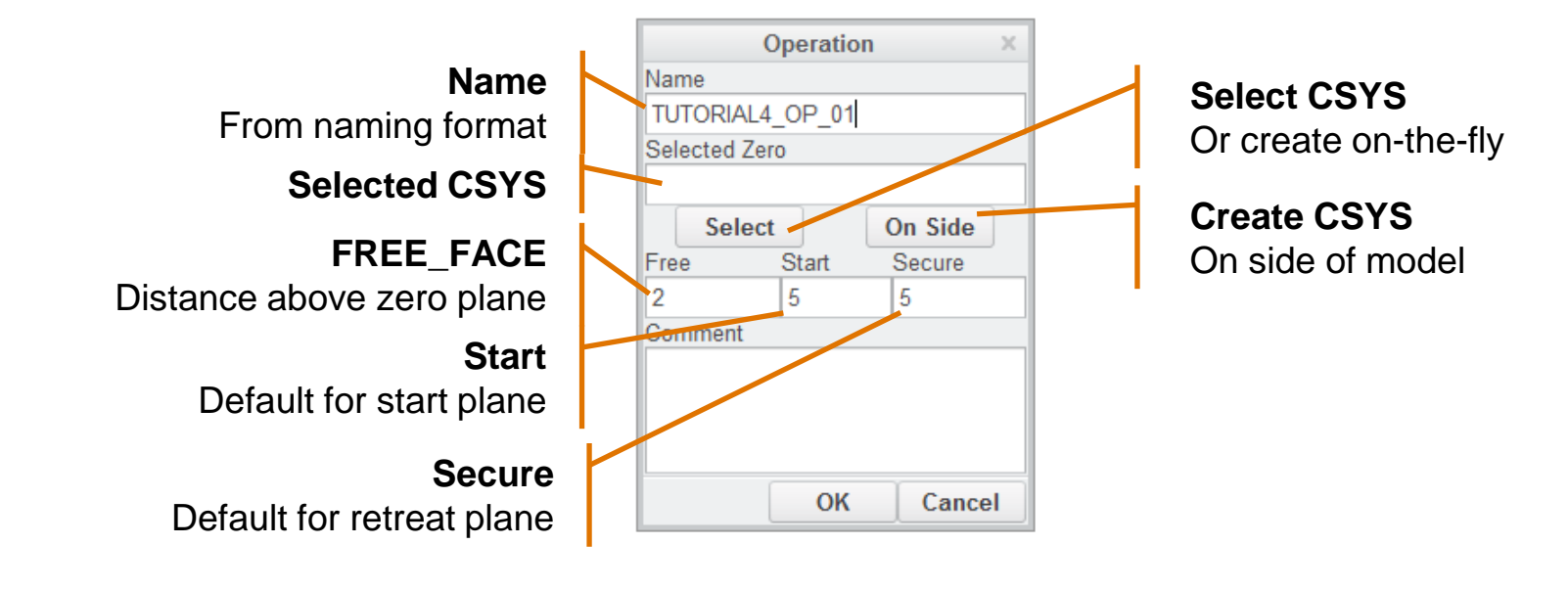

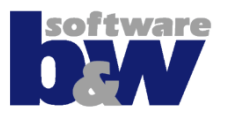

#### • **A new electrode is…**

- **An empty part from default template**
- **EXEPTE Assembled on default position in assembly**
- Named by naming format (the counter will be updated automatically; gaps will be closed)
- **Activate component in assembly to start detailing mode!**

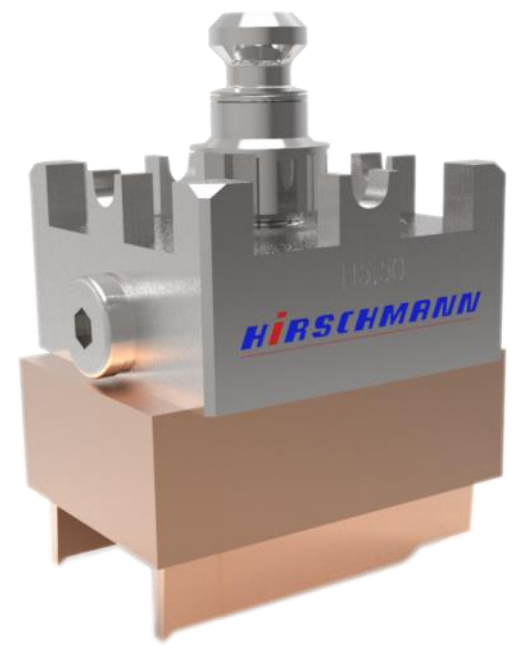

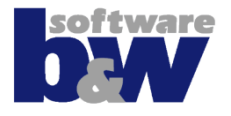

• **Activate component in assembly to start detailing mode**

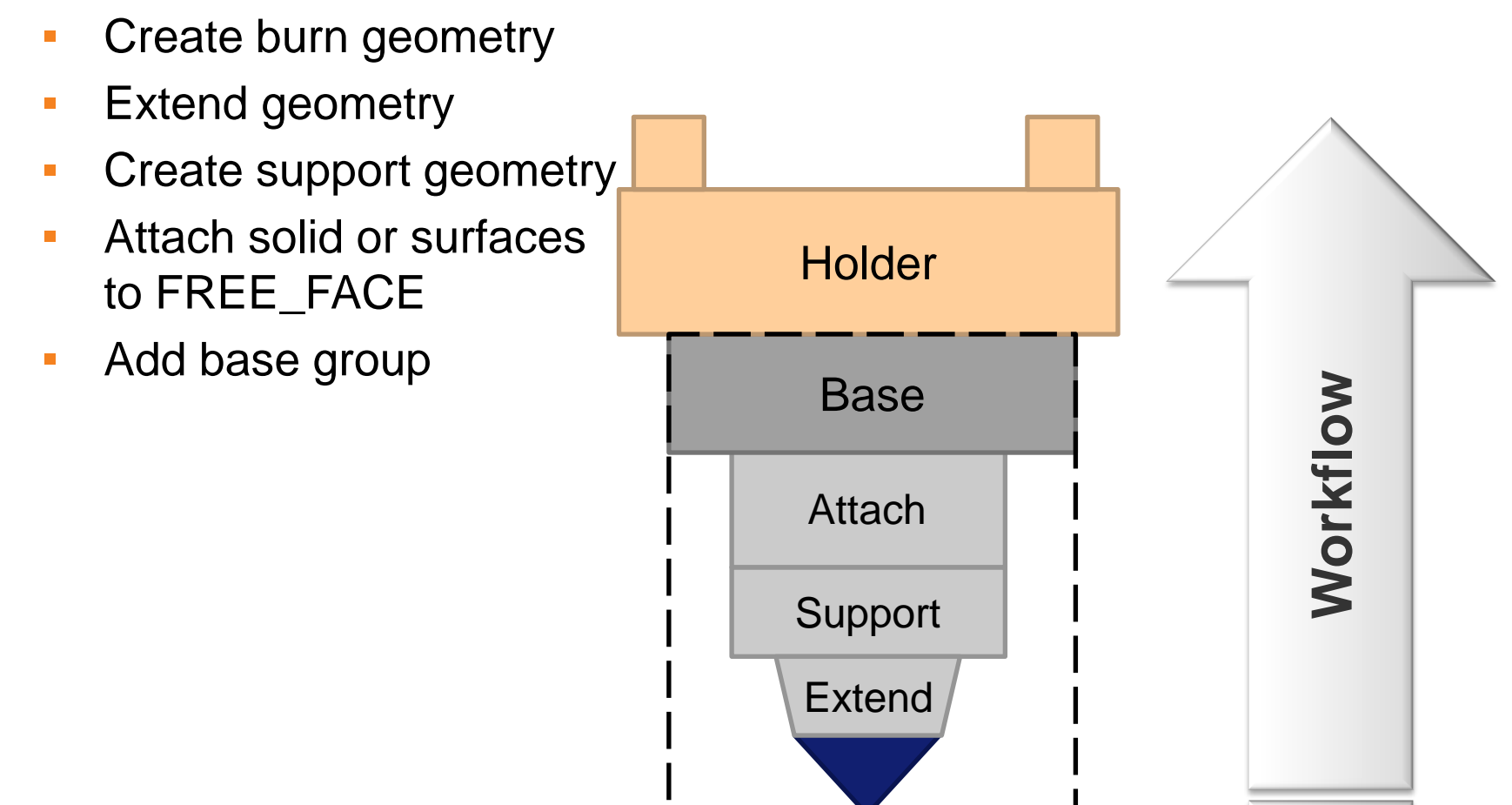

Top

# **5/10 – Detailing**

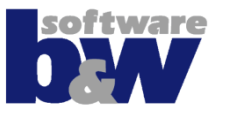

- **Activate component to show detailing Ribbon**
- **Switch between electrodes whenever necessary**
- **Use visibility commands to focus on electrode**

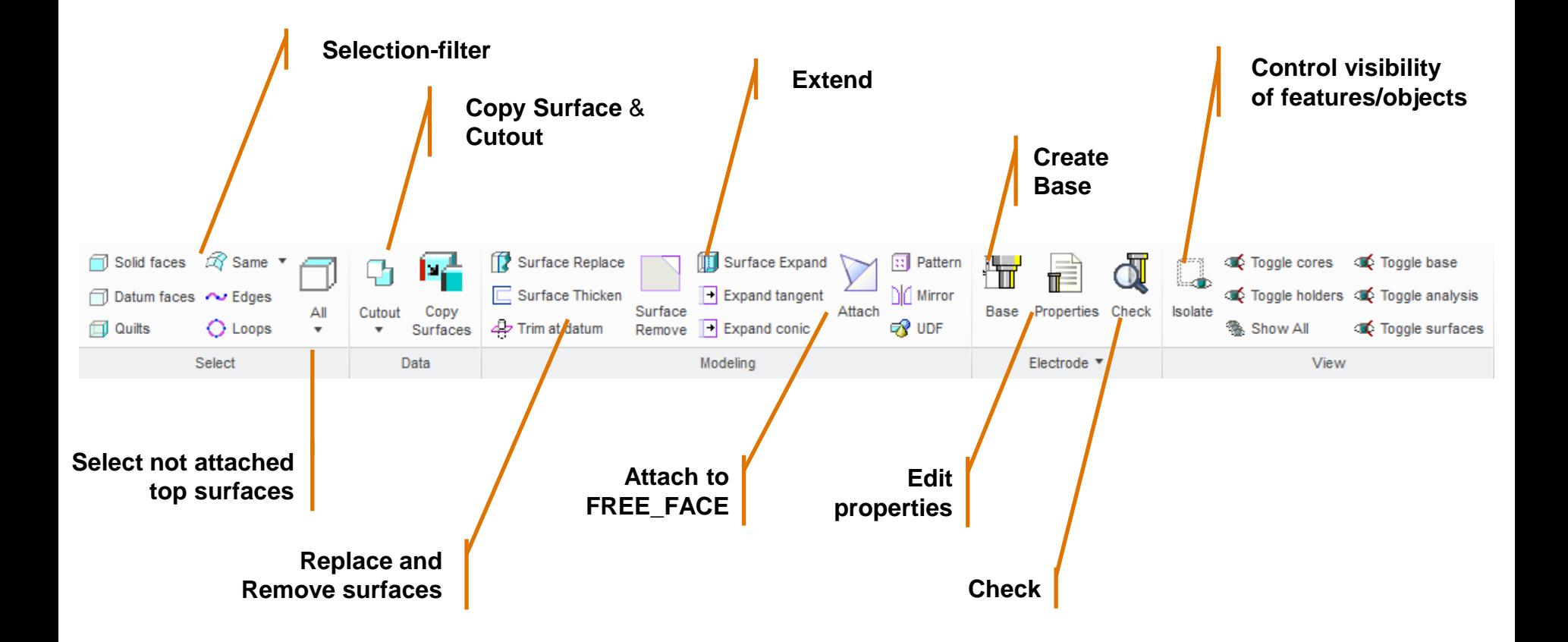

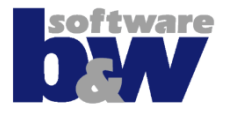

#### • **Add base feature**

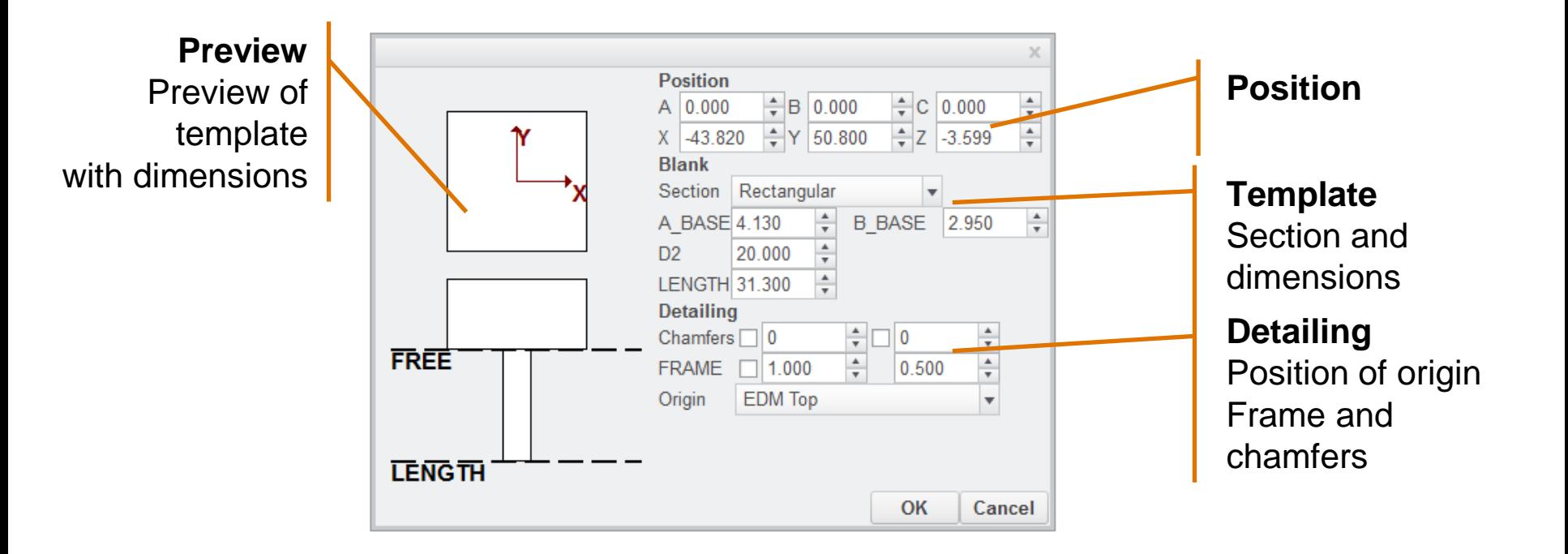

# **7/10 – Set Properties**

#### • **Set Properties of**

- Project
- Workpieces
- Operation
- Electrodes

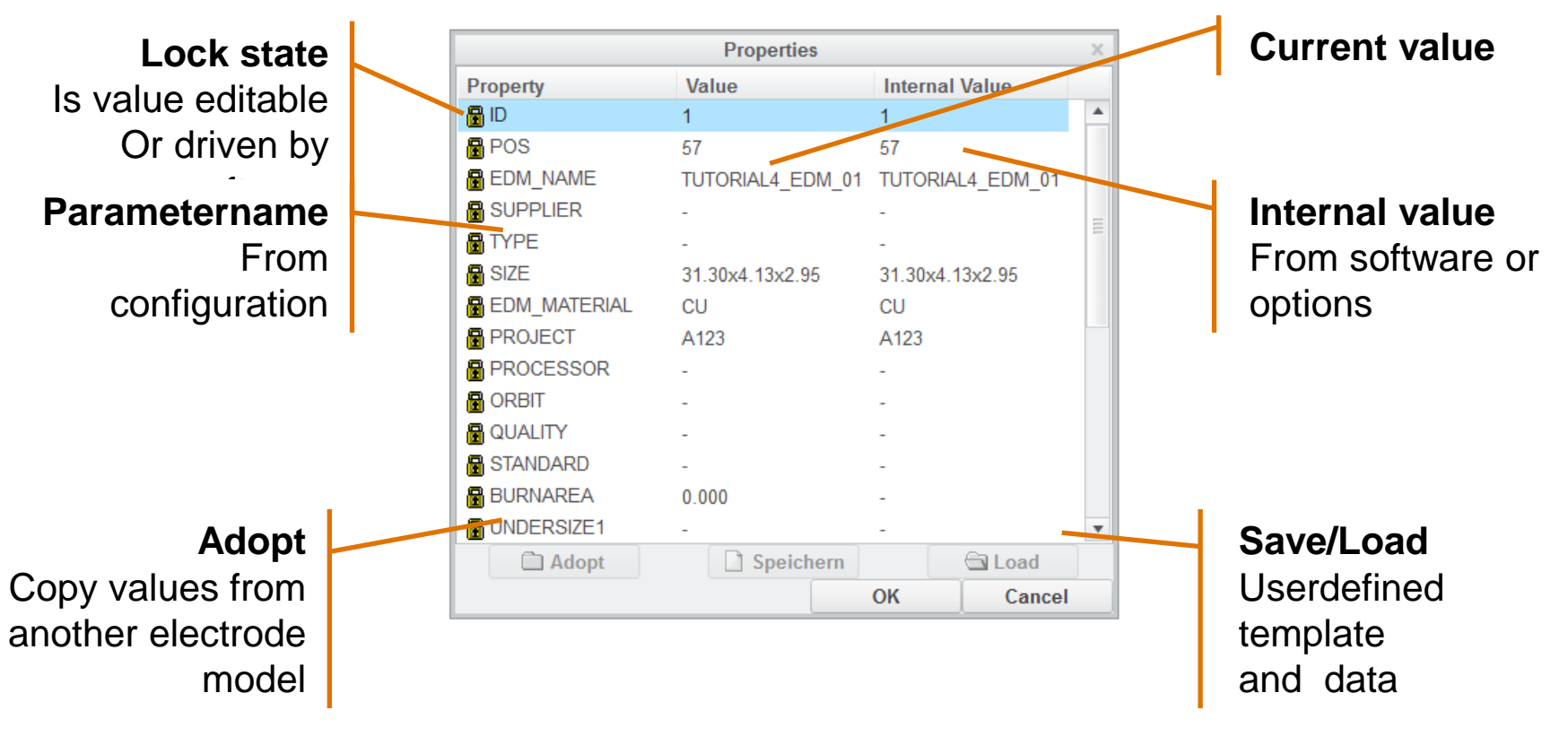

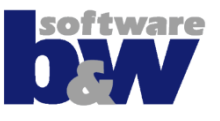

# **8/10 – Check**

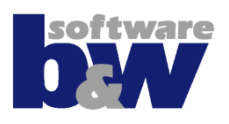

#### • **Check electrodes to…**

- **·** get interferences
- **EXE** assignment a prepared color for
- get touching surfaces (analysis available in normal Creo)
- **E** calculate burn-area projection
- **Select single, active or all components for processing**

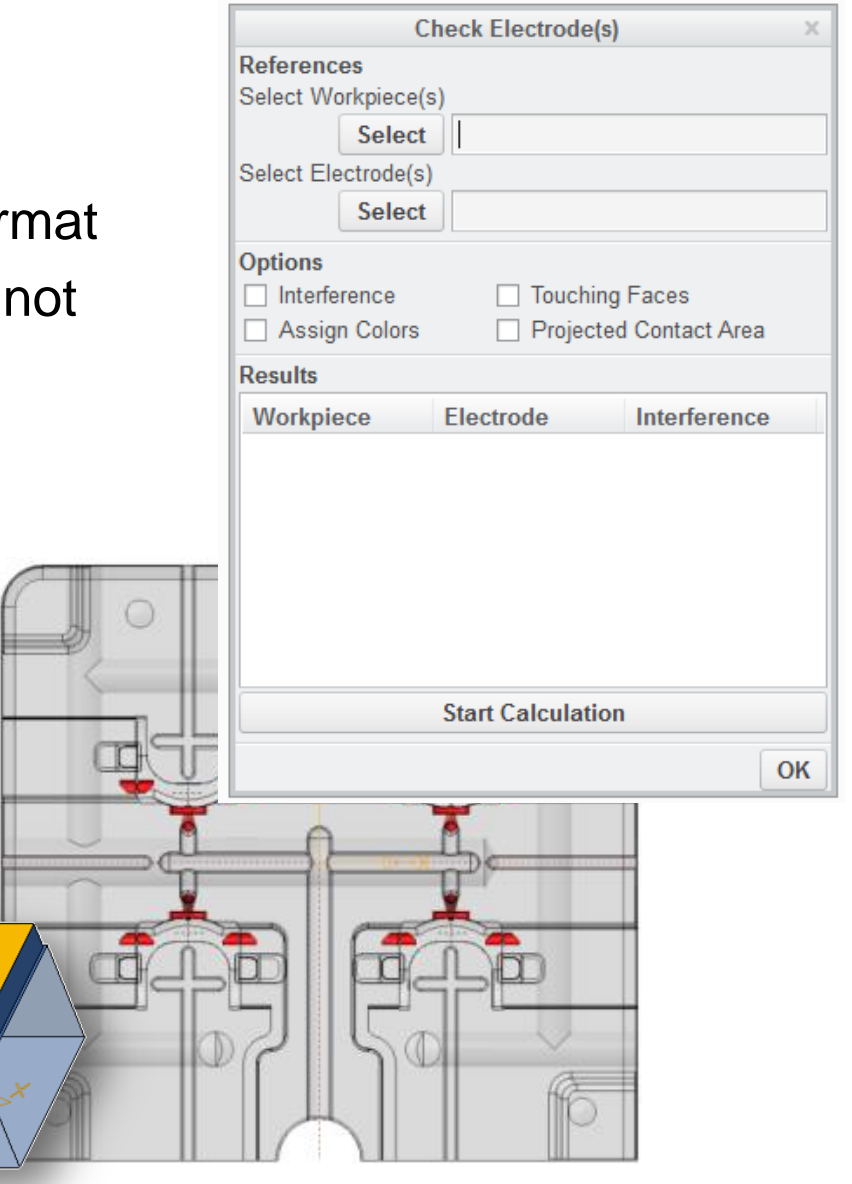

## **8/10 – Check**

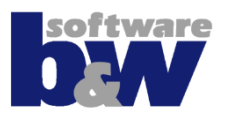

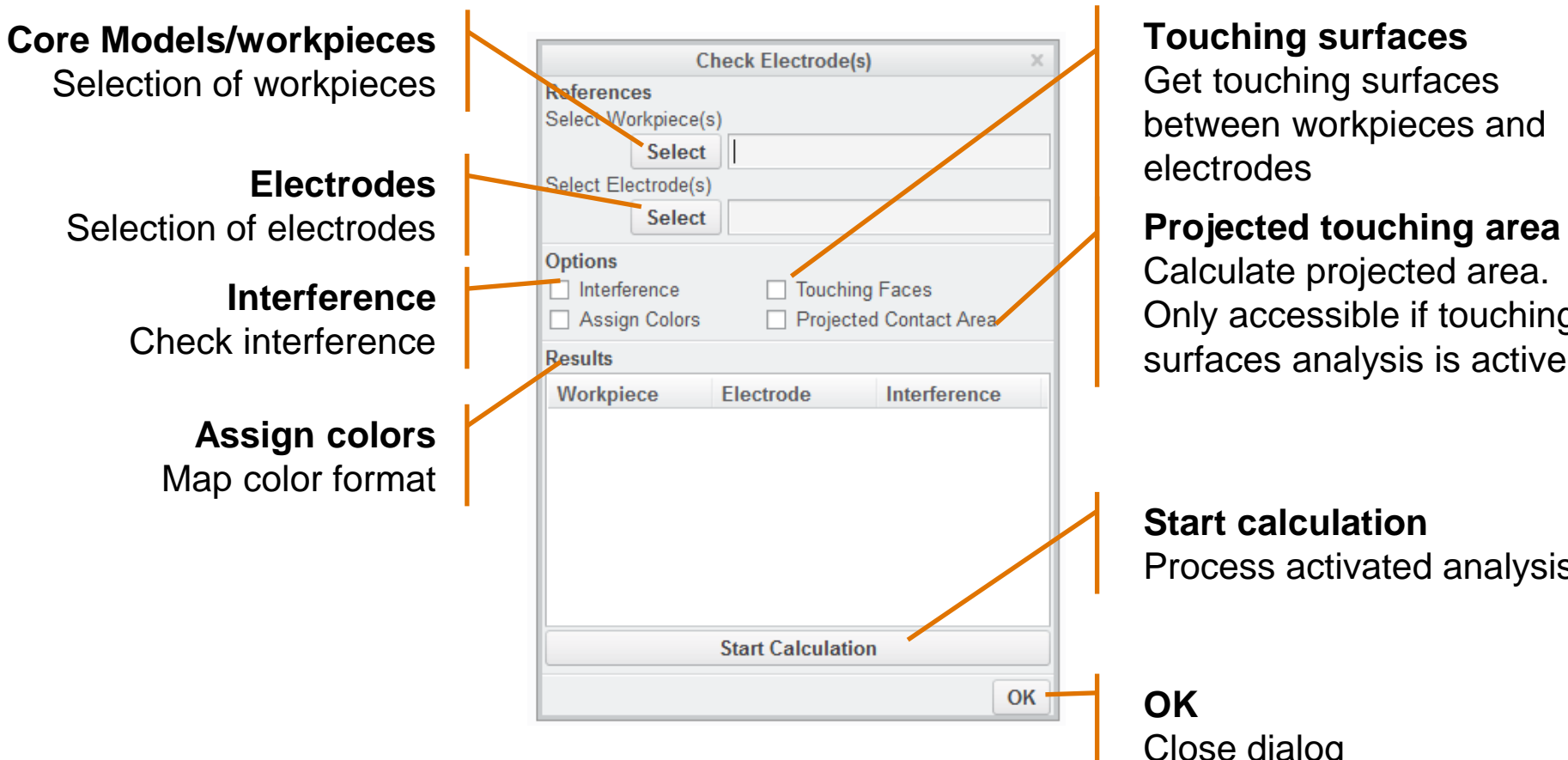

**Touching surfaces** Get touching surfaces between workpieces and electrodes

Calculate projected area. Only accessible if touching surfaces analysis is active

**Start calculation** Process activated analysis

Close dialog

# **9/10 – Drawings**

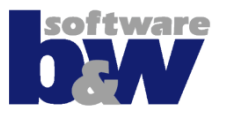

#### • **Drawings are created from templates**

- Asm\_bom.drw / asm\_bom.tbl Template for sheet -1- of assembly drawing
- Asm\_wp.drw / asm\_wp.tbl Template for sheet -2- of assembly drawing
- Asm\_edm.drw / asm\_edm.tbl Template for electrode sheets
- Edm\_default.drw Template for single part drawings

#### • **Drawing creation can take place at any time**

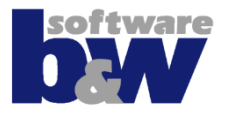

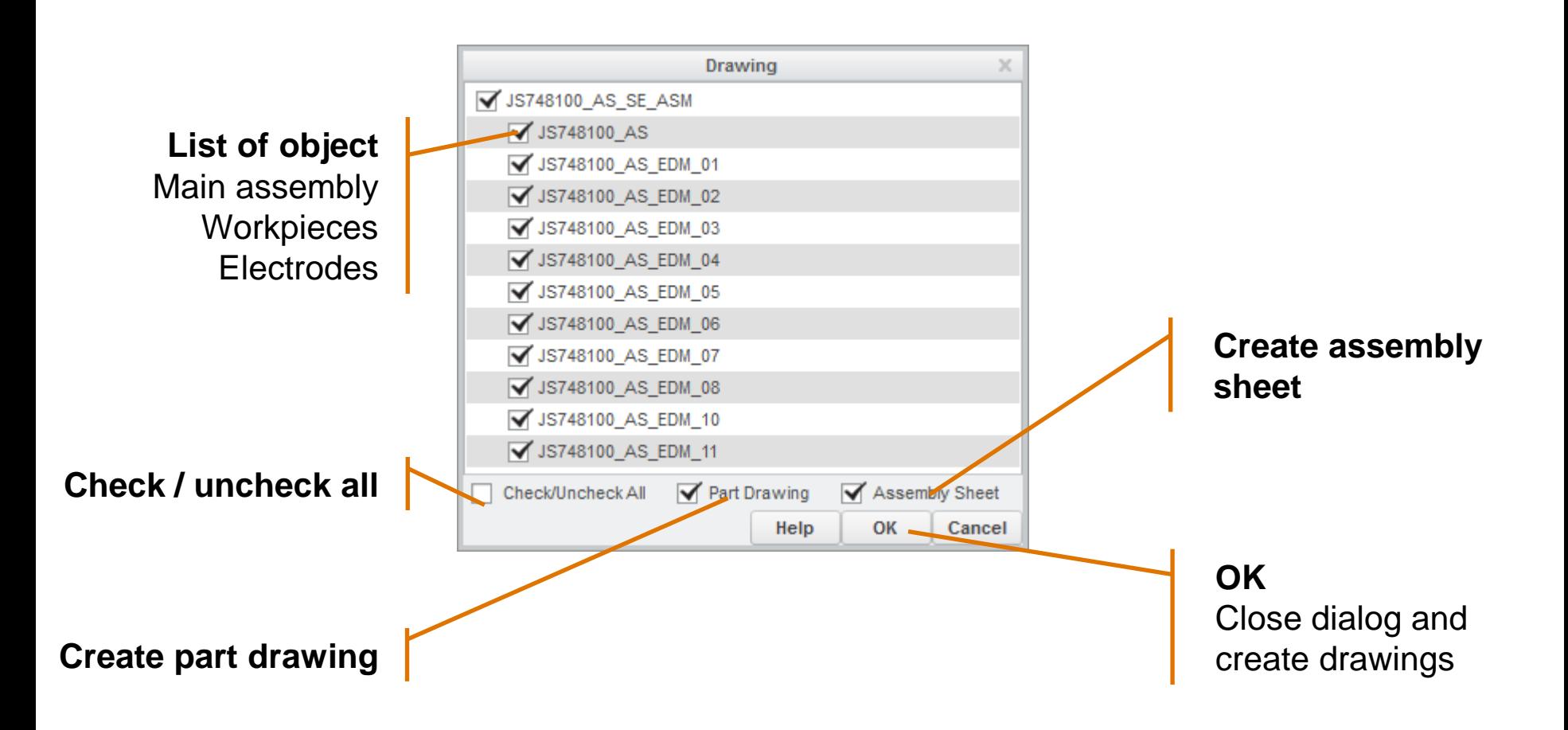

# **10/10 – Data Output**

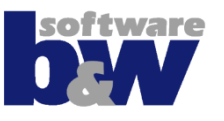

- **Options for every export can be changed**
- **Automated data transfer to different formats:**
	- 2d and 3d design data
	- EDM programming systems
	- CMM data
	- CAM data
	- Microsoft Office Products
	- XML or HTML format
	- Manufacturing control systems
	- Options for every export can be changed  $\sum_{\text{square}}$

ex<sub>c</sub>/lowery101.et\_01.c/<br>
gotometer<br>
STUTORIAL4\_EL\_01.c/lomen<br>
coumente>TUTORIAL4\_EL\_01.c/lomente<br>
coumente>TUTORIAL4\_EL\_01.php<br>
calle>D'.\pDF\TUTORIAL4\_EL\_01.php and Collection of the Care (Name)<br>
STUTORIAL EL DI</Name)<br>
STUTORIAL EL DI</Name)<br>
STUTORIAL EL DI</Name)<br>
SCALARE (NAME)<br>
CRIPED: NAME (NAME)<br>
(NAME)<br>
NAME (NAME) niversity of the EL\_01<br>
ment>TUTORIAL4\_EL\_017<br>
= XML\ppF\TUTORIAL4\_EL\_017<br>
\XML\ppF\TUTORIAL4\_EL\_017<br>
\XML\ppF\TUTORIAL7<br>
\XML\ppF\TUTORIAL7

 $\varepsilon_{\text{max}}^{\text{File>Di}}$   $\varepsilon_{\text{max}}^{\text{MLO}}$   $\varepsilon_{\text{Rad}(\text{only})}^{\text{MLO}/\text{link}}$ 

Namest><br>DocList>

 $\epsilon$ Roughing

 $\leq$ Readon  $\frac{\angle P0 \text{ or } P1 \text{ or } P2 \text{ or } P3 \text{ or } P4 \text{ or } P5 \text{ or } P5 \text{ or } P6 \text{ or } P7 \text{ or } P7 \text{ or } P6 \text{ or } P7 \text{ or } P7 \text{ or } P8 \text{ or } P1 \text{ or } P1 \text{ or } P1 \text{ or } P6 \text{ or } P7 \text{ or } P8 \text{ or } P1 \text{ or } P1 \text{ or } P1 \text{ or } P1 \text{ or } P1 \text{ or } P1 \text{ or } P1 \text{ or } P1 \text{ or } P2 \text{ or } P1 \text{ or } P1 \text{ or$  $\frac{p_0}{p_0}$ <br>  $\frac{p_1}{p_1}$ <br>  $\frac{p_2}{p_2}$ <br>  $\frac{p_1}{p_2}$ <br>  $\frac{p_2}{p_1}$ <br>  $\frac{p_2}{p_2}$ <br>  $\frac{p_3}{p_3}$ <br>  $\frac{p_2}{p_4}$ <br>  $\frac{p_3}{p_5}$ <br>  $\frac{p_4}{p_5}$ <br>  $\frac{p_5}{p_6}$ <br>  $\frac{p_6}{p_6}$ <br>  $\frac{p_6}{p_6}$ <br>  $\frac{p_7}{p_6}$ <br>  $\frac{p_8}{p_6$ /DocList><br>
cDimensionX215.00 </Dimension<br>
cDimensionY236.77 </Dimension<br>
cDimensionZ236.77 </Dimension<br>
commension22.10 UNIVERAL4\_E<br>
codModel2.01/PUTORIAL4\_E Communication 15.07 </pimension 15.07 </pimension 15.07 </pimension 2>36.77 </pimension 2>36.77 </pimension 2>36.77 </pimension 2>36.77 </pimension 2>36.77 </pimension 2>36.77 </pimension 2>36.77 </pimension 2>57 = imension<br>
imension<br>
admodel>
p:\buw\SmartEngling\information<br>
admodel>
p:\buw\Smart2\_El<br>
\XML\CAD\TUTORIAL4\_El<br>
\XML\CAD\TUTORIAL a WILLOAD \count><br>\coughing><br>\count>2</Count><br>\count=size>0.500</UnderSize><br>\cudesize>0.500</UnderSize>

Roughing><br>reFinishing><br><count>\*\*\*</Count><br><count=size>\*\*\*</UnderSize><br><underSize>

# **10/10 – Data Output**

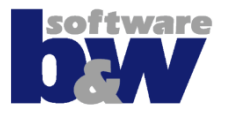

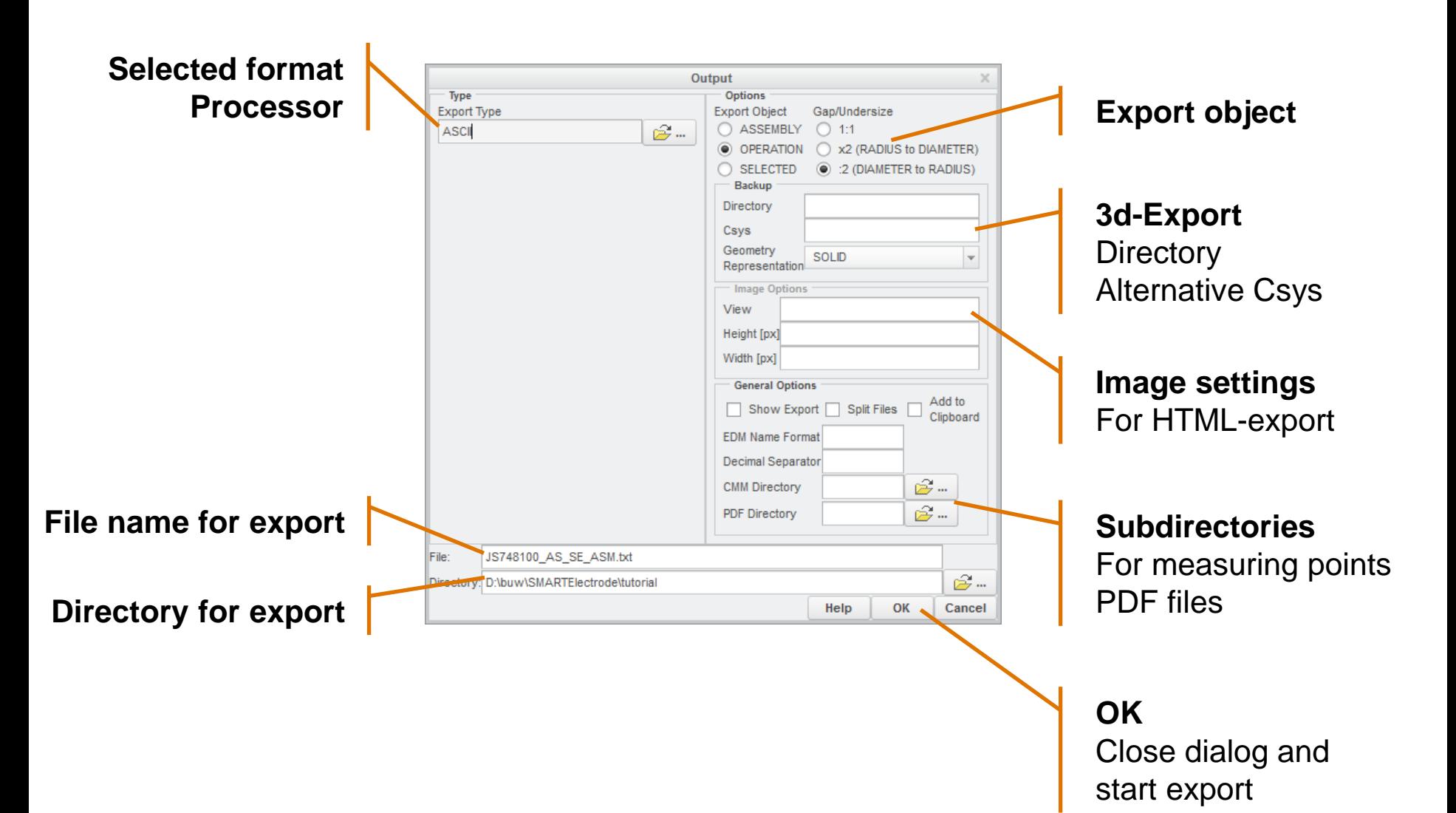

# **Training**

- **Start New Project**
- **Set Operation Origin**
- **Electrode 1**
- **Electrode 2**
- **Electrode 3**
- **Electrode 4**
- **Electrode 5**
- **Electrode 6**
- **Electrode 7**
- **Electrode 8**
- **Electrode 9**

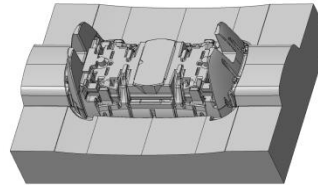

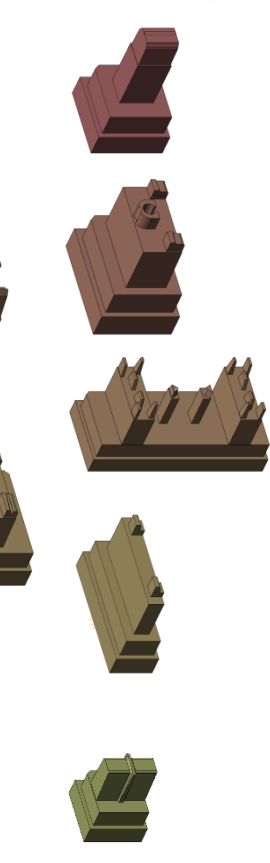

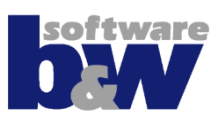

## **Create Project Assembly**

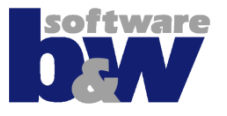

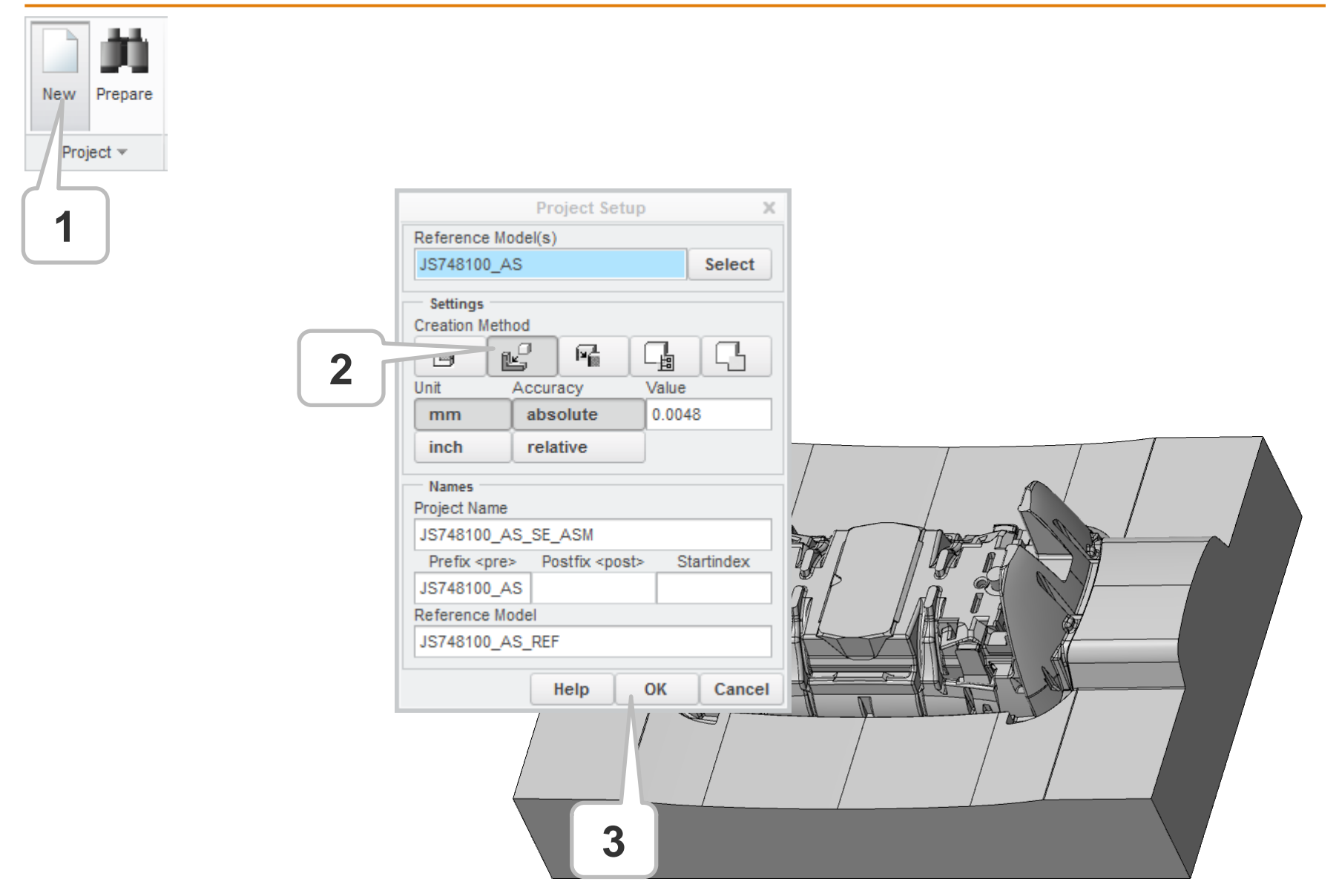

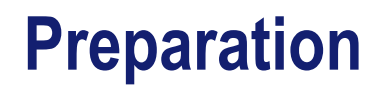

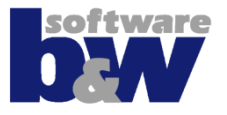

#### • **Nothing to prepare in tutorial part**

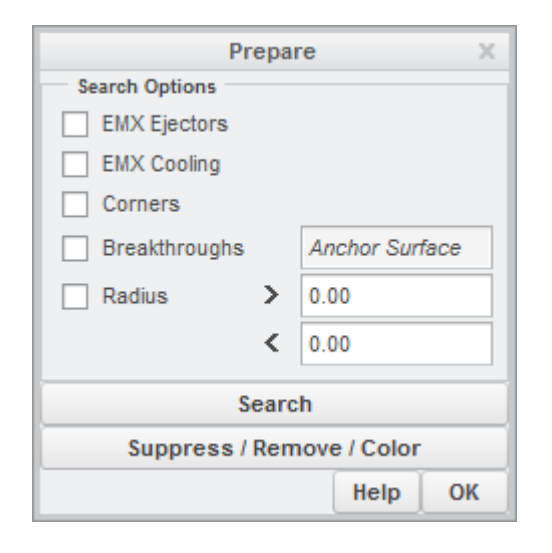

# **Set Operation Origin**

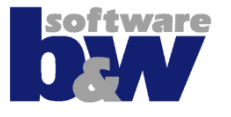

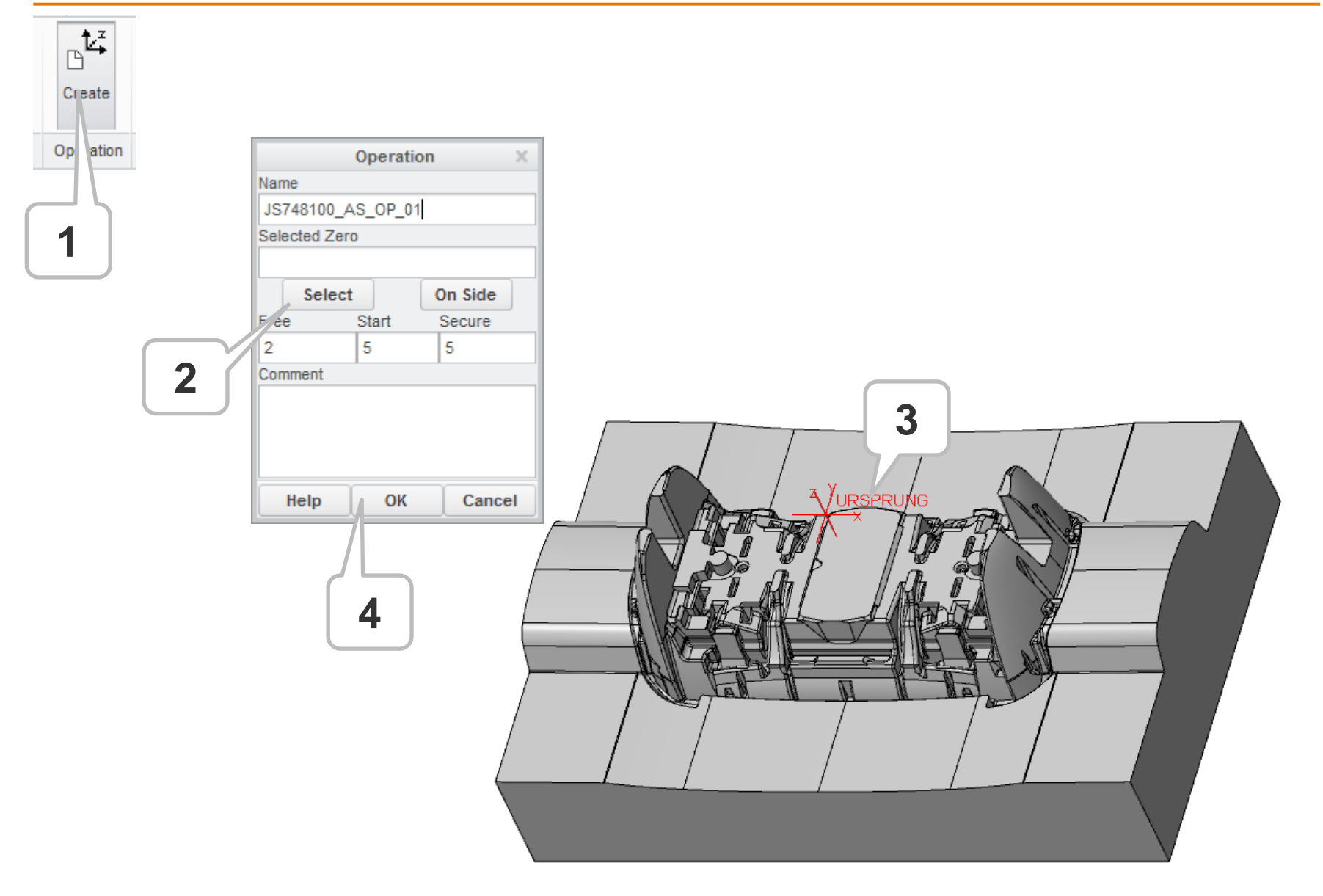

#### **Electrode 1**

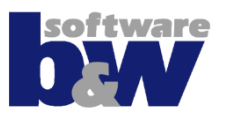

#### **Topics of this exercise**

- **Add new electrode**
- **Copy burn-faces**
- **Cleanup solid**
- **Mirror solid**
- **Attach to FREE\_FACE**
- **Add base**
- **Assemble electrode 2nd time**

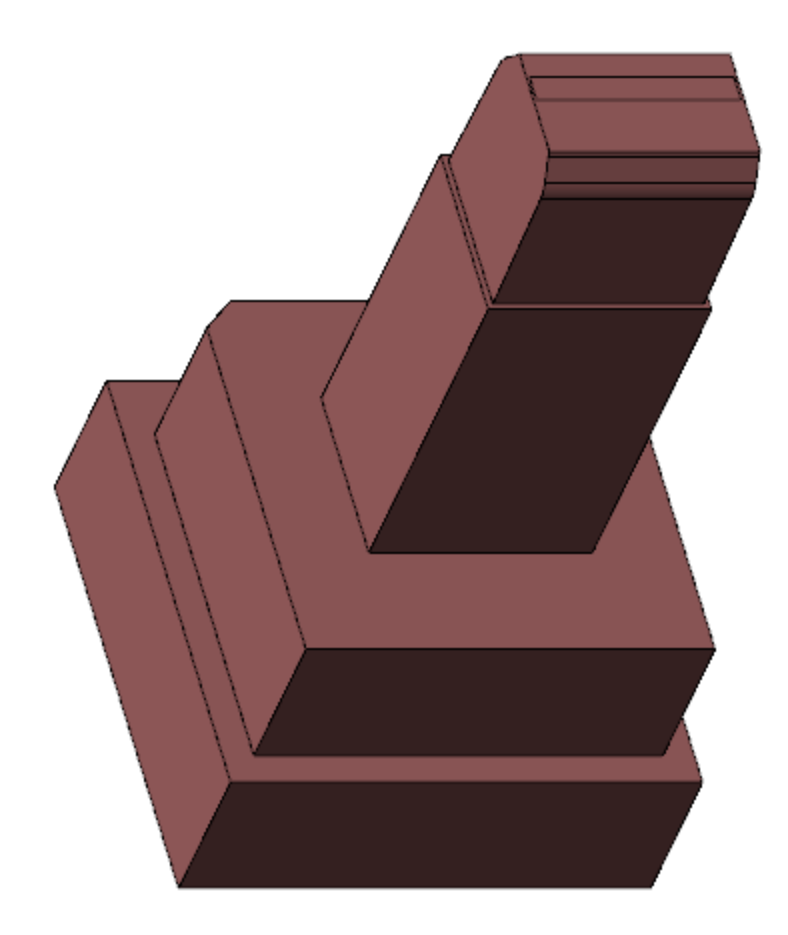

## **Electrode 1 – Add New Electrode**

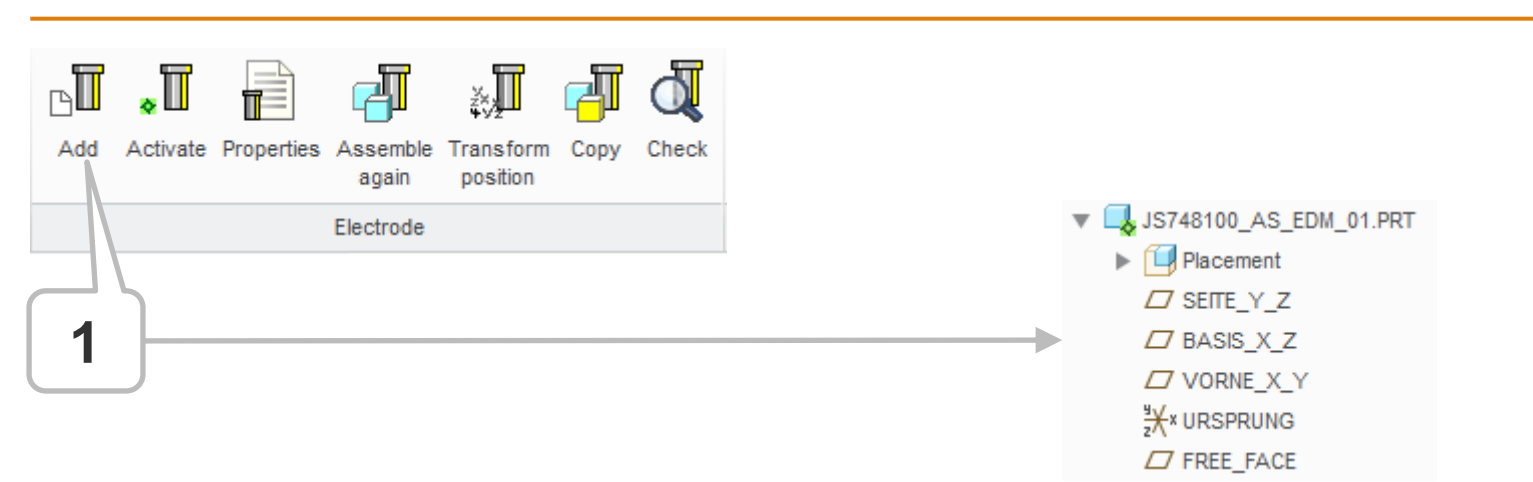

**Command 'Add' performs some subsequent tasks**

- **Copies a new, empty part from default template** (Creo option, TEMPLATE\_SOLIDPART ')
- **Sets the name following the naming format** (SME option , ELECTRODE NAME FORMAT')
- **Assembles the model on operation default**
- **Copies FREE\_FACE to the model**

#### **Electrode 1 – Add Solid To Electrode**

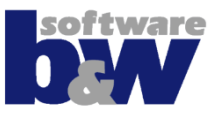

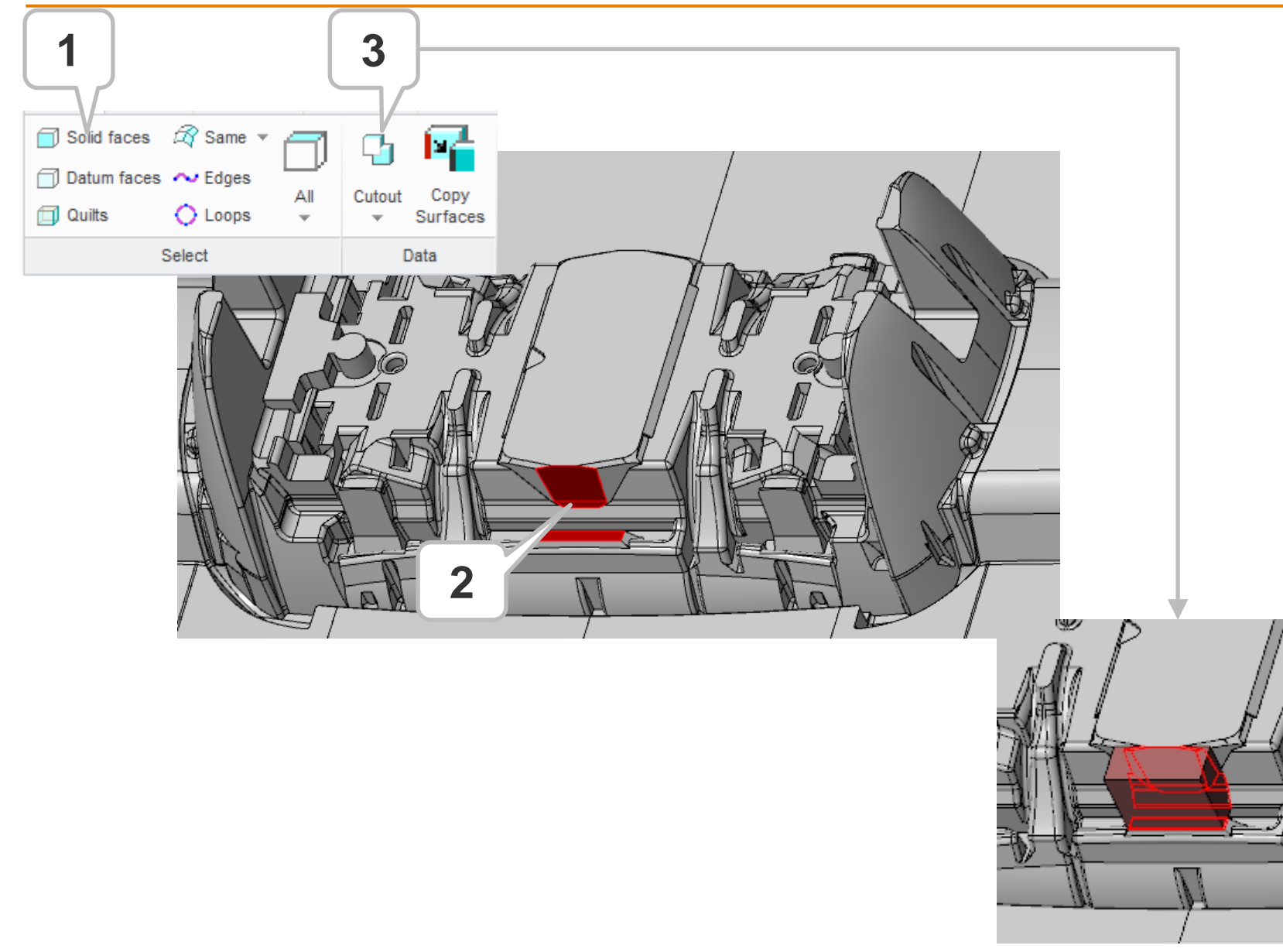

# **Electrode 1 – Set View**

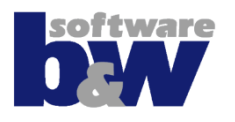

Solid faces  $\widehat{\mathbb{R}}$  Same Surface Replace Surface Expand **ा** Pattern Toggle base **C** Toggle cores ‱o  $\Box$  Surface Thicken \|∩ Mirror Toggle holders Toggle analysis Datum faces <>>
Edges  $\left| \cdot \right|$  Expand tangent Surface Copy Attach Base Properties Check Isolate Cutout **⊘?** ∪DF Trim at datum  $\boxed{\color{red}}$  Expand conic Quilts  $\bigcirc$  Loops Remove 3. Show All Surfaces Select View Data Modeling Electrode \*

**Use view control commands to…**

- **Show only activated component 'Isolate'**
- **Show/hide workpieces 'Toggle cores'**
- **Show/hide holders 'Toggle holders'**
- **Show all**
- **Show/hide base groups 'Toggle base'**
- **Show/hide analysis results 'Toggle analysis'**
- **Show/hide datum surfaces 'Toggle surfaces'**

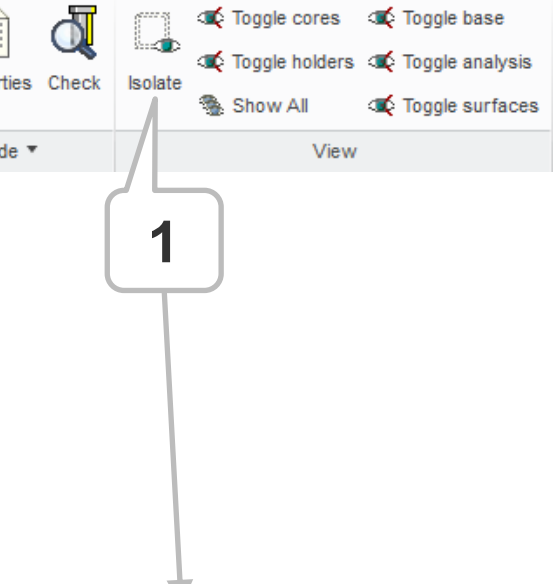

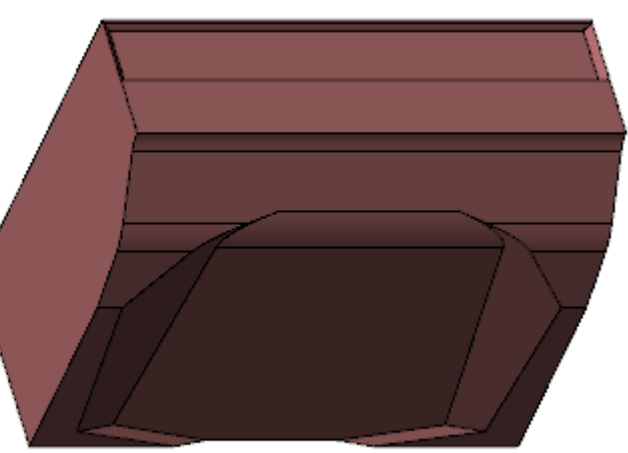

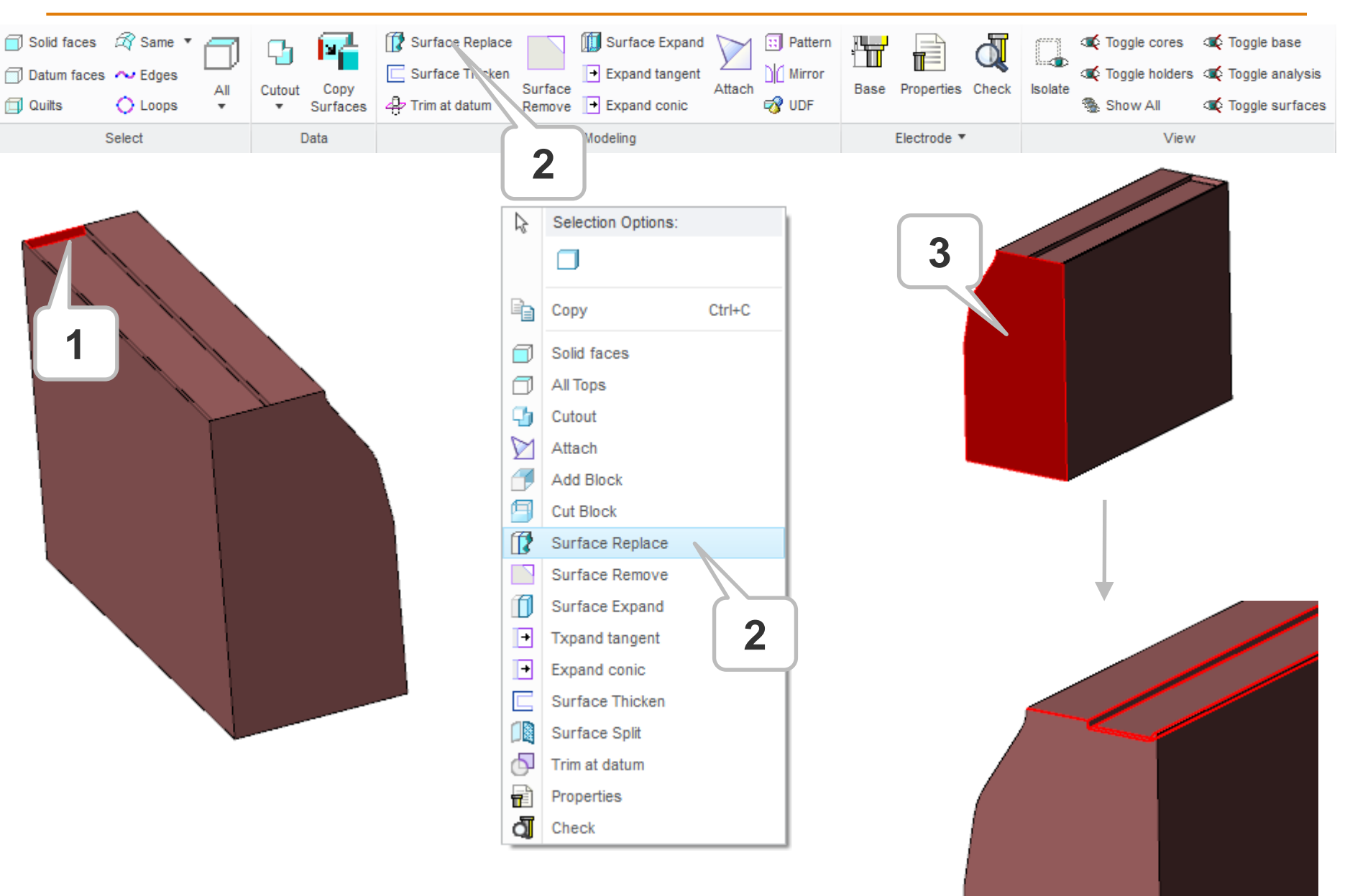

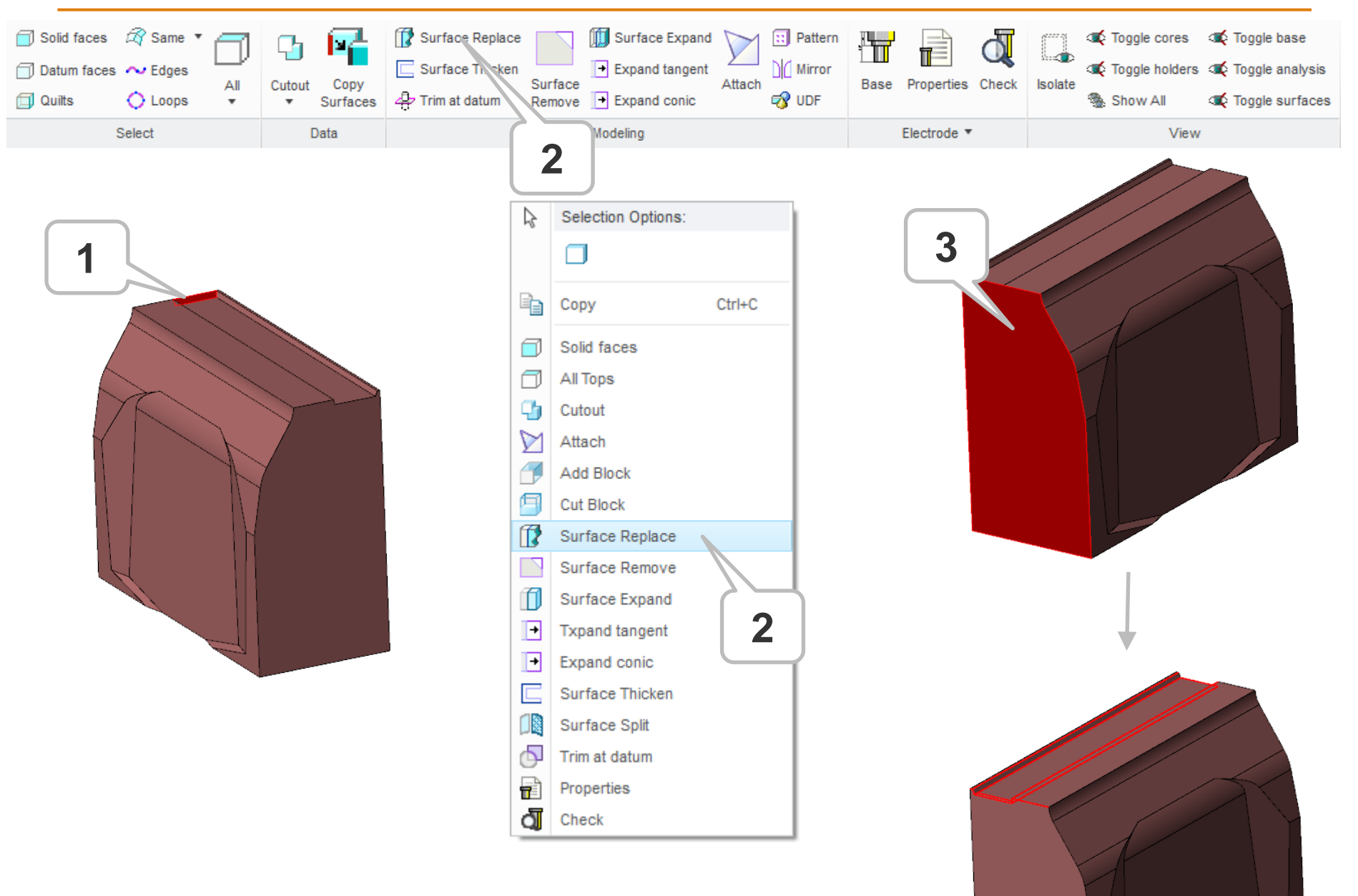

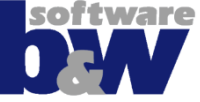

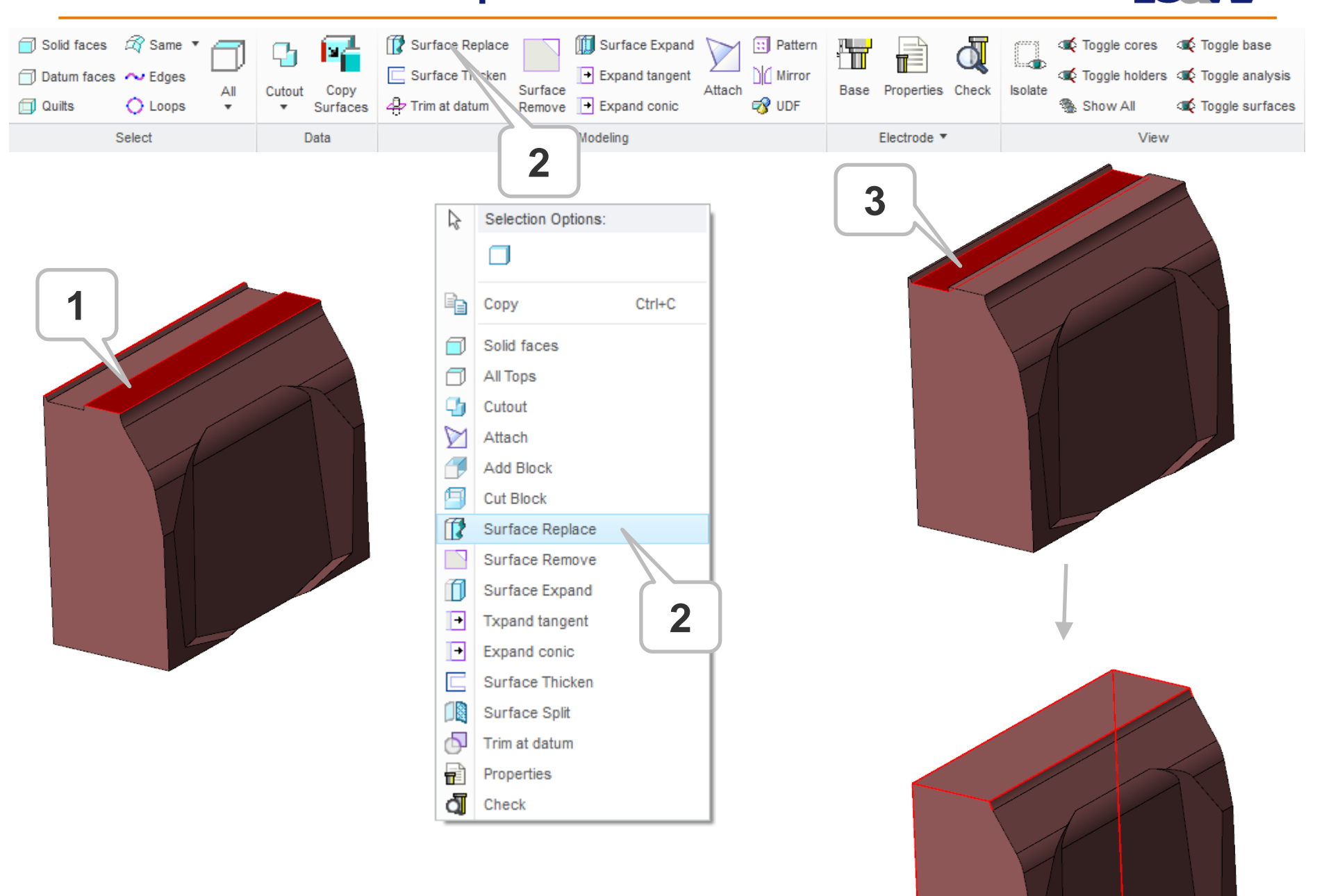

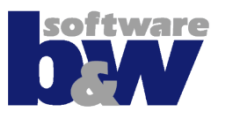

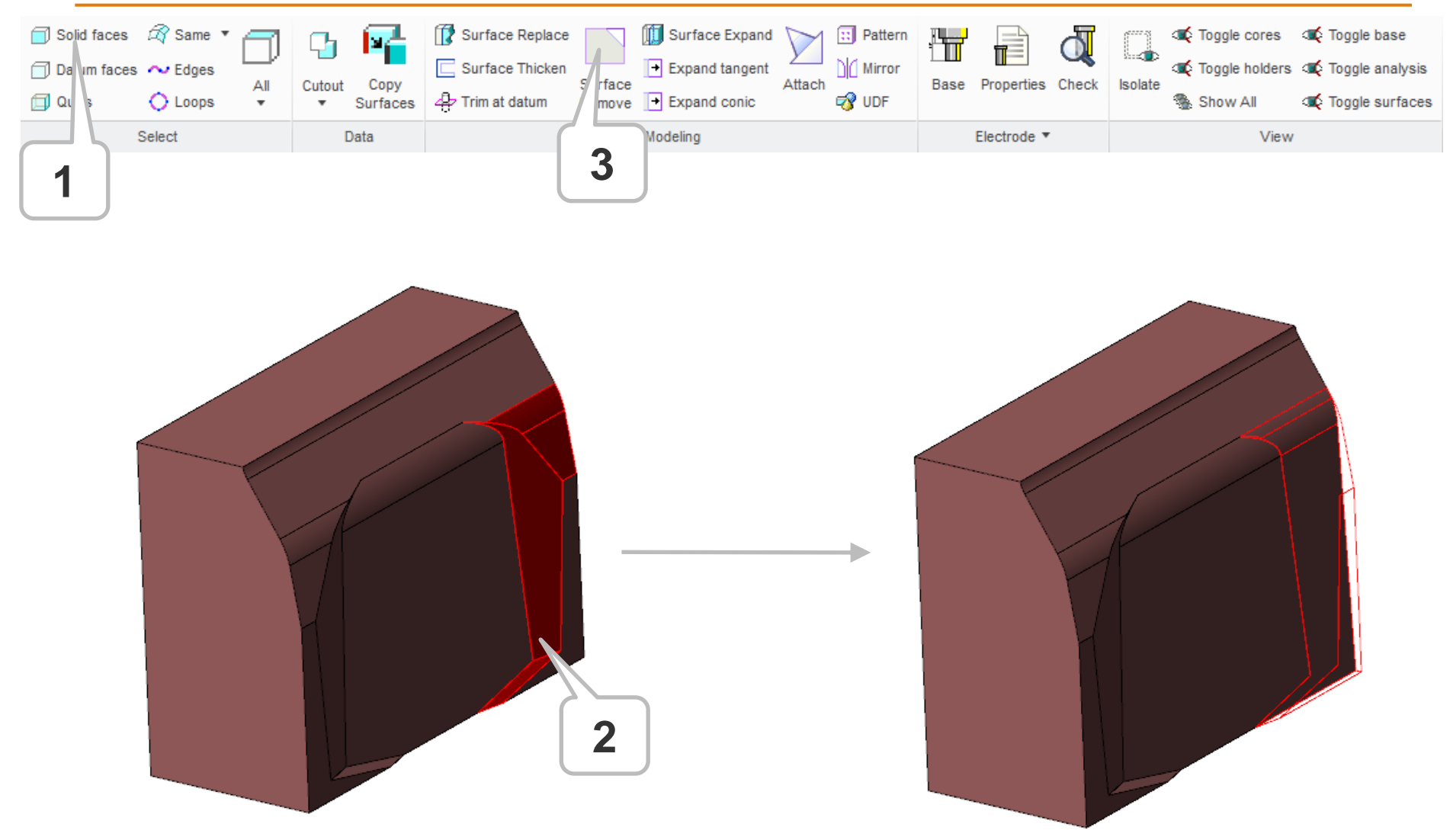

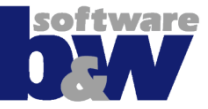

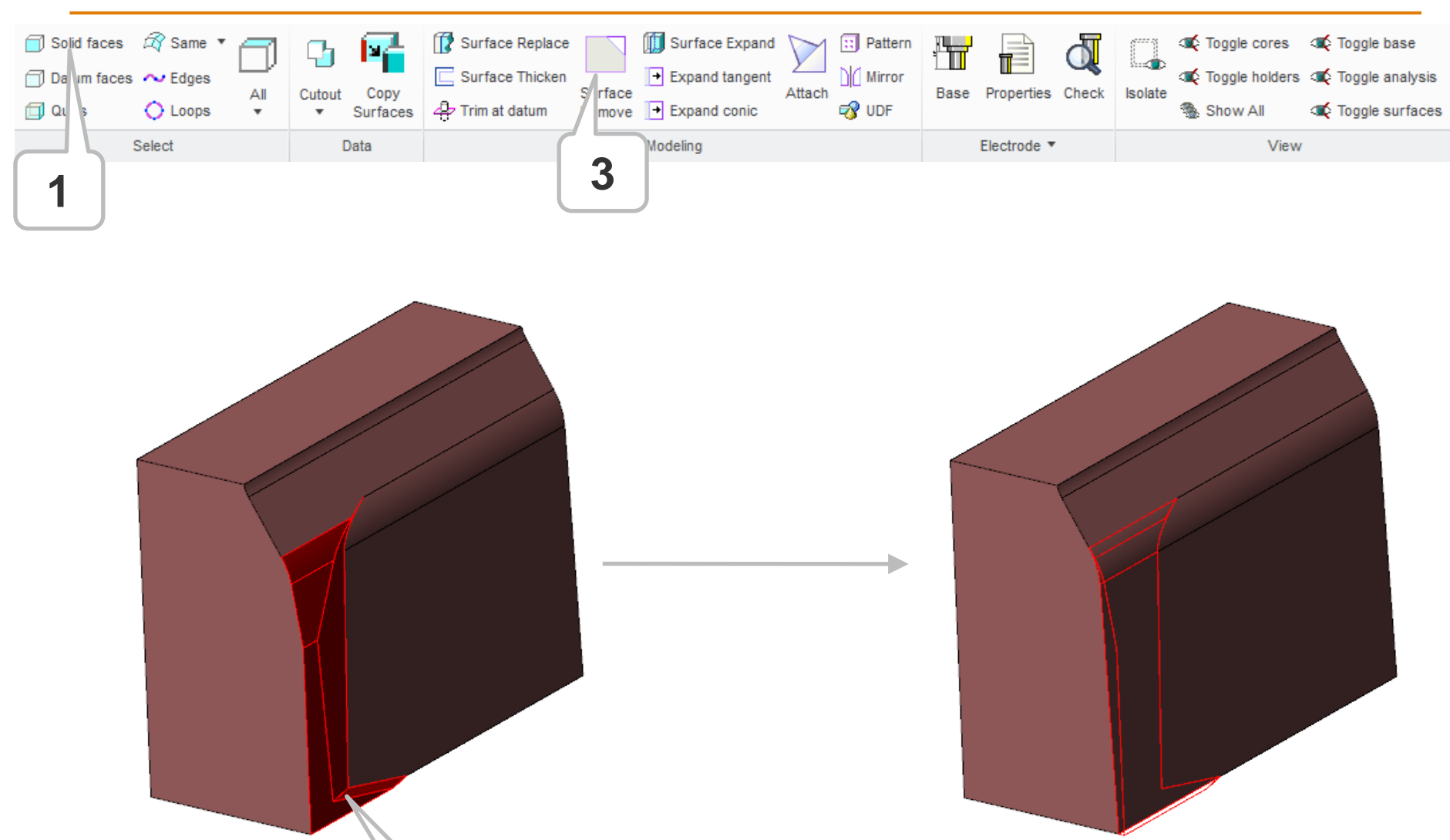

**2** 

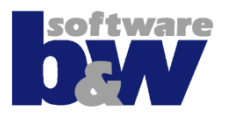

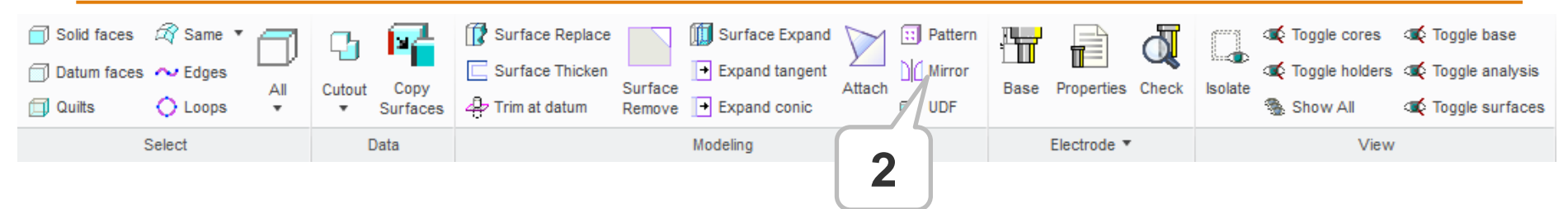

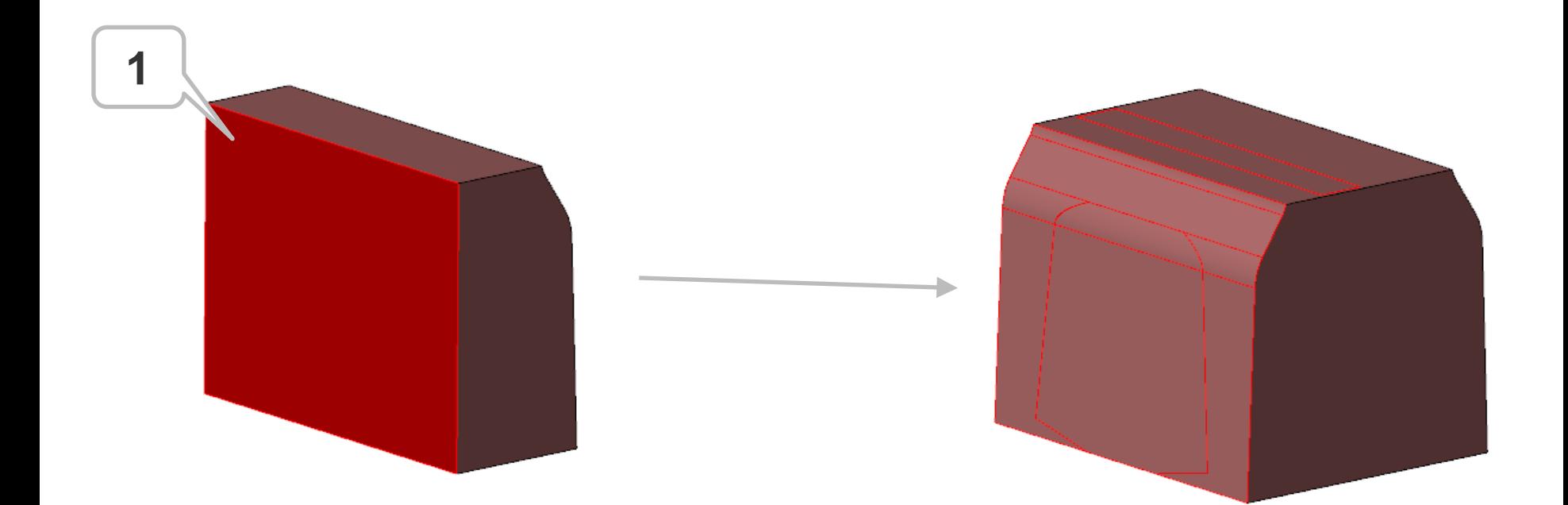

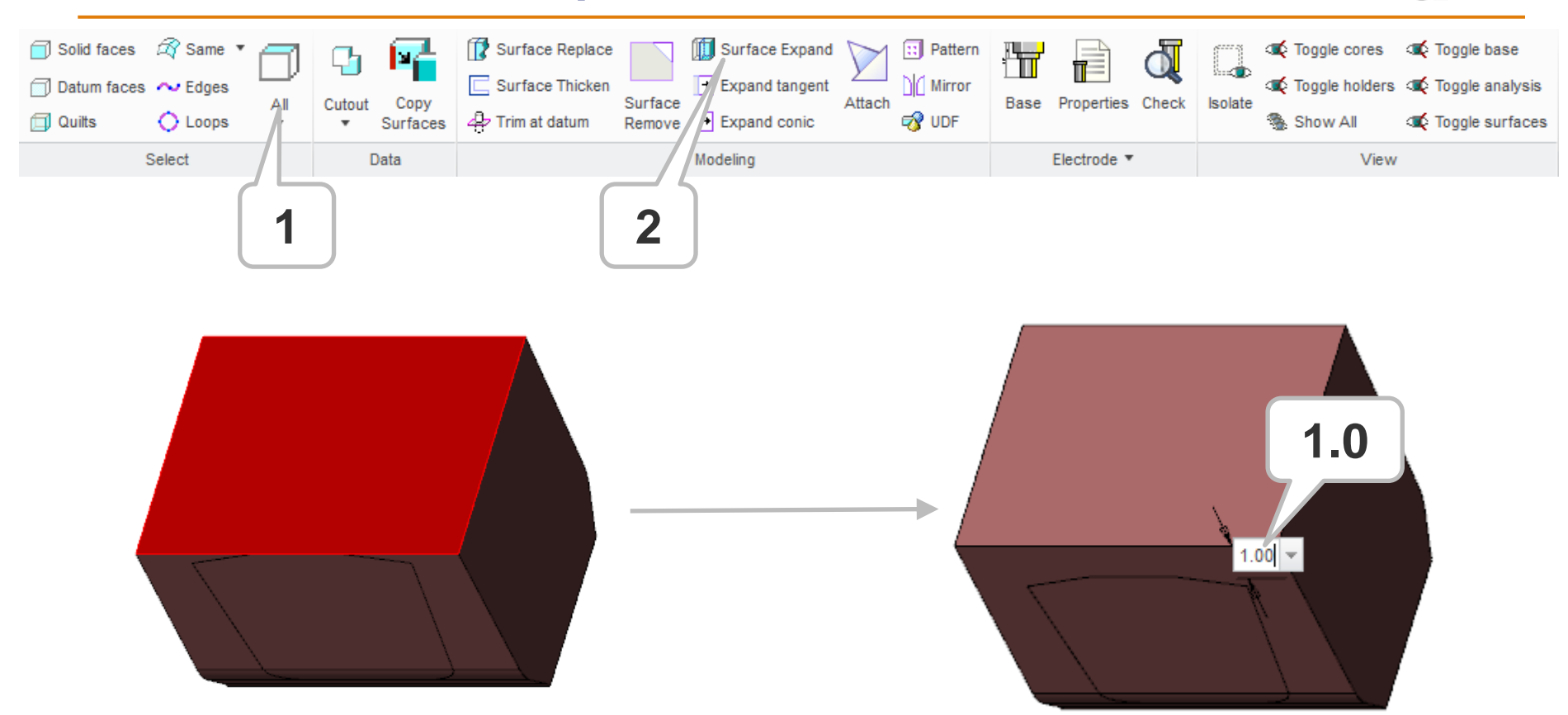

• **Filter command 'All Top Surfaces' selects all plane, top surfaces that are NOT attached to FREE\_FACE**

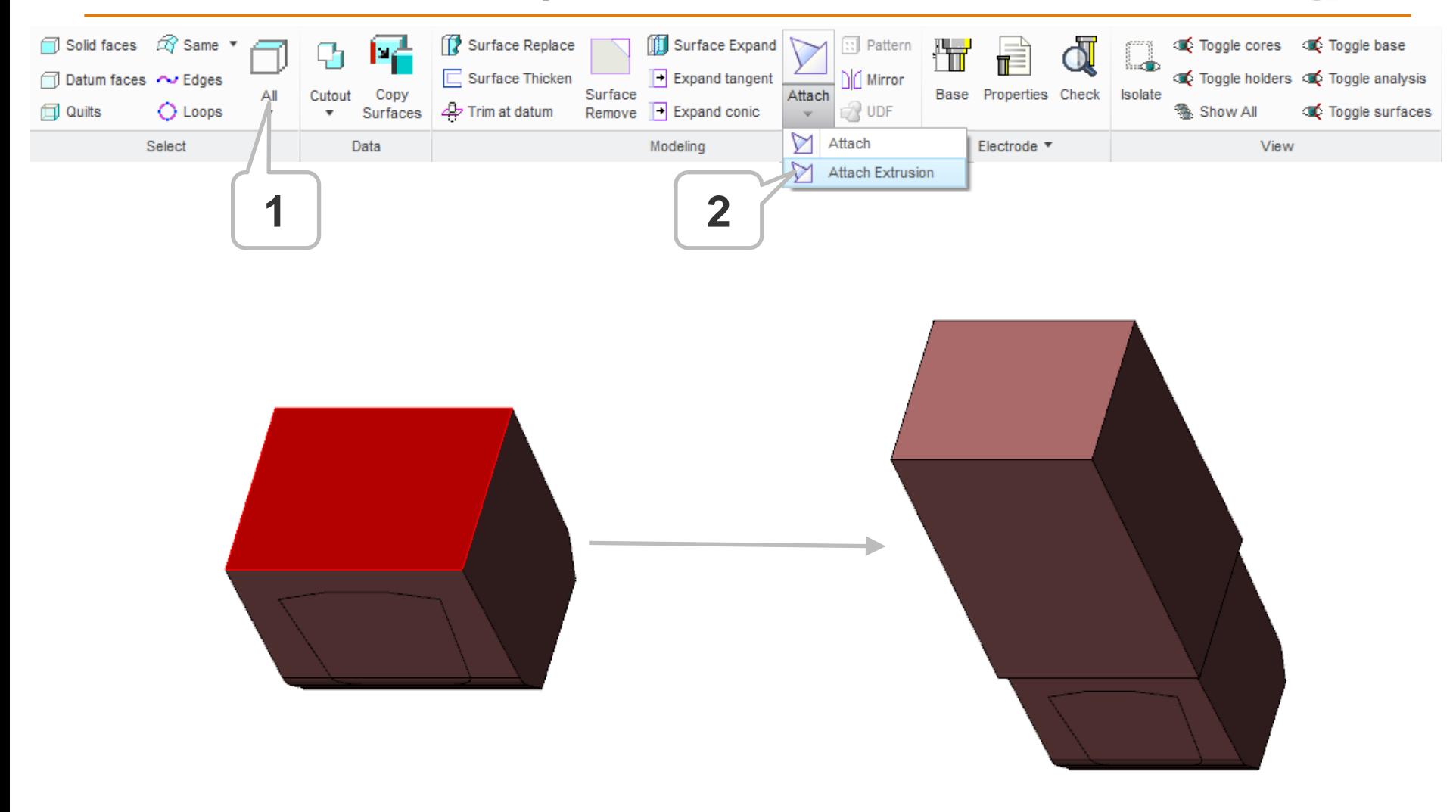

#### **Add Base**

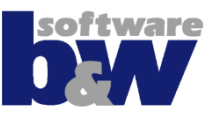

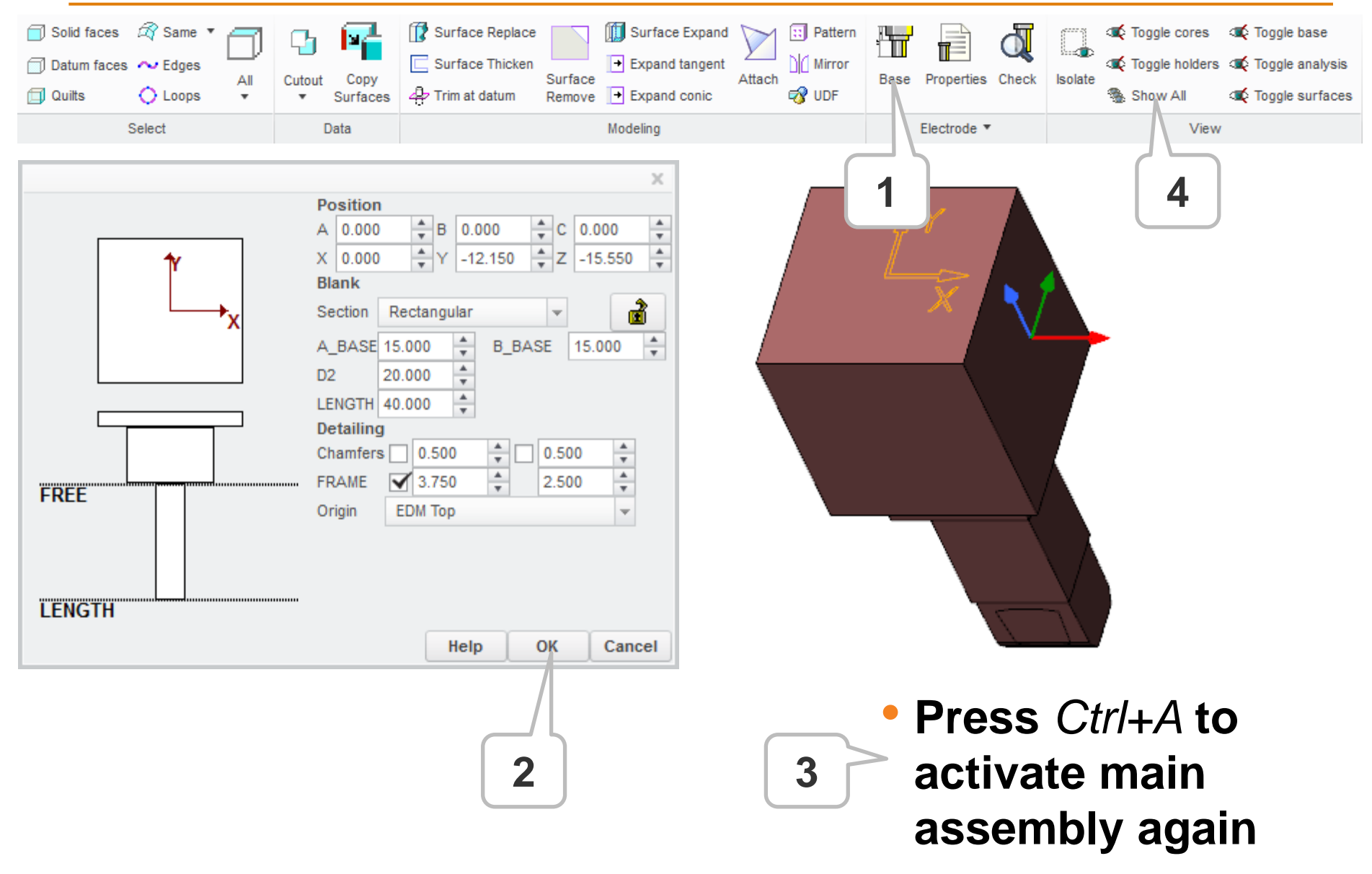

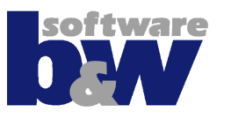

- **Add new electrode**
- **Copy burn-faces**
- **Cleanup solid**
- **Mirror solid**
- **Attach to FREE\_FACE**
- **Assemble electrode 2<sup>nd</sup> time**
- **Add base**

*Note: 2 nd position is added before the electrode get's a base feature*

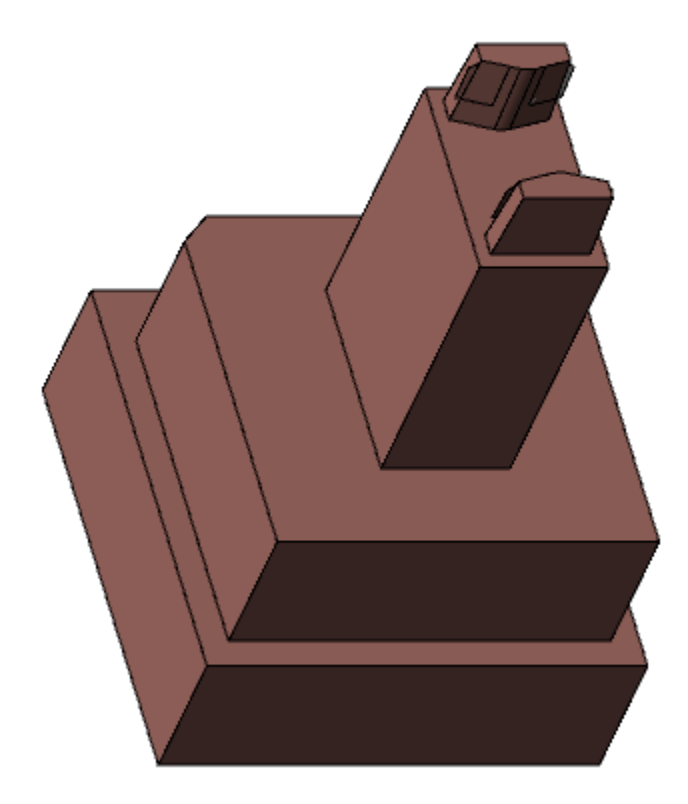

#### **Electrode 3**

#### **Topics of this exercise**

- **Add new electrode**
- **Copy burn-faces**
- **Cleanup solid**
- **Create another solid cutout**
- **Cleanup solid**
- **Mirror solid**
- **Attach to FREE\_FACE**
- **Add base**
- **Assemble electrode 2<sup>nd</sup> time**

#### *Note:*

*Multiple solid cutouts are permitted*

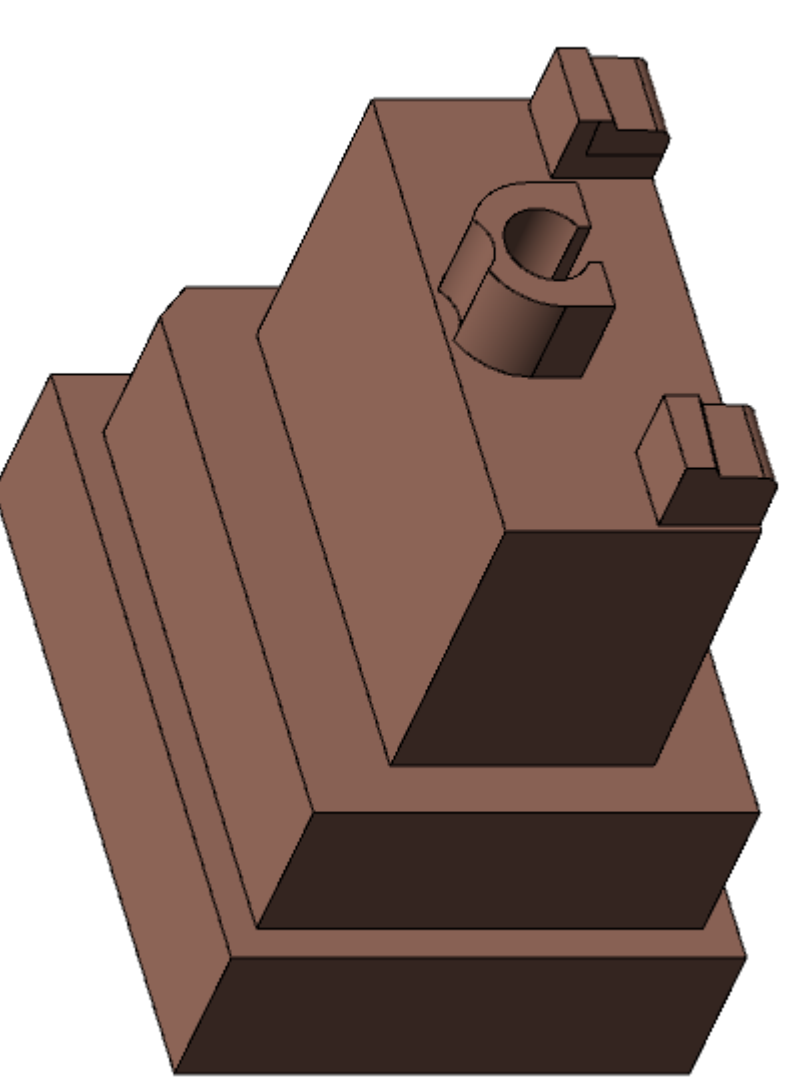

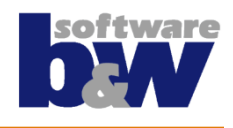

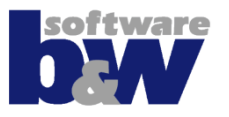

- **Add new electrode**
- **Copy burn-faces**
- **Cleanup solid**
	- Use of surface copy & solidify for cleanup
- **Geometry pattern & transformed copy**
- **Finish electrode**
	- Attach to FREE\_FACE
	- Add base
	- Assemble electrode 2<sup>nd</sup> time

*Note:* 

*It's ok to mix Creo features and*

*SMARTElectrode cleanup functions!*

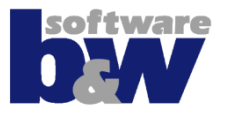

- **Add new electrode**
- **Create several solid bodies**
- **Usage of RMB (context menu) for cleanup**
- **Finish electrode**
	- Attach to FREE\_FACE
	- Add base

#### *Note:*

*Most used cleanup functions are available in context menu!*

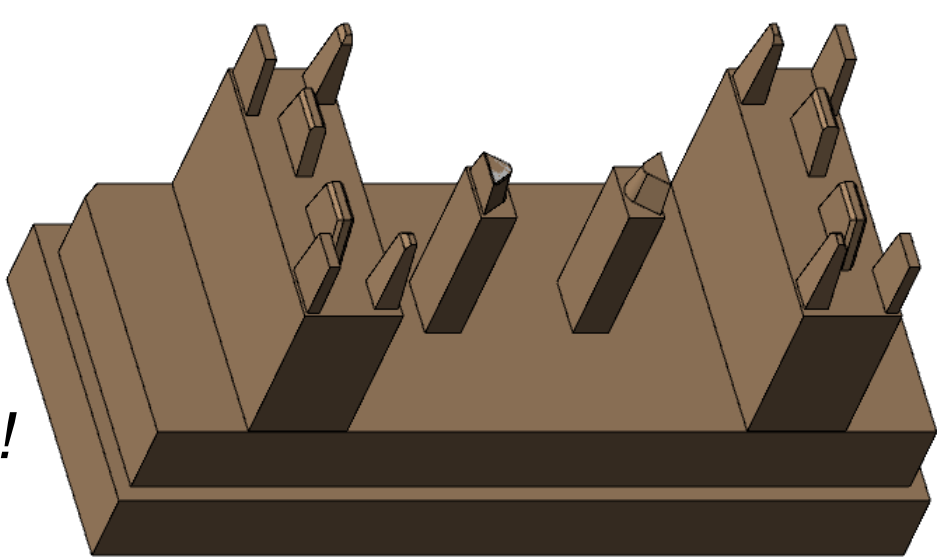

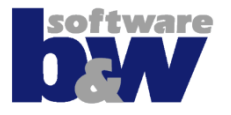

- **Add new electrode**
- **Add & cleanup solid**
- **Mirror at On-the-fly datum plane**
- **Finish electrode**

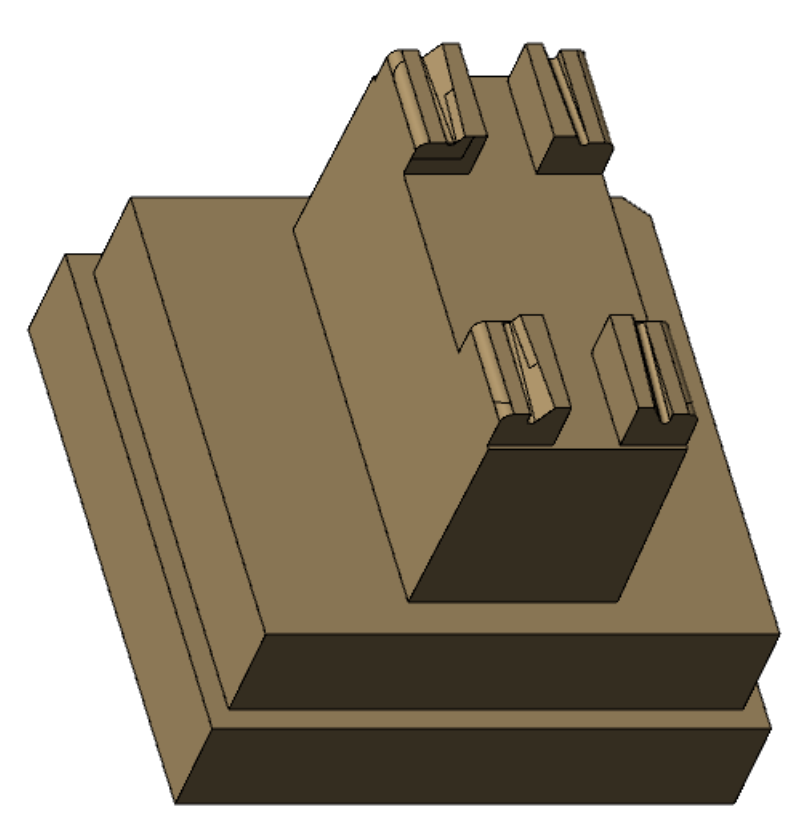

## **Electrode 7**

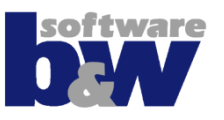

#### **Topics of this exercise**

- **Add new electrode**
- **Add & cleanup solid**
- **Finish electrode**
	- Attach to FREE\_FACE
	- Add base

# **• Assemble electrode 2<sup>nd</sup> time**

- 1st step rotate 180°
- 2<sup>nd</sup> step transform position

#### *Note:*

*Use 'Transform position' to move selected electrode component!*

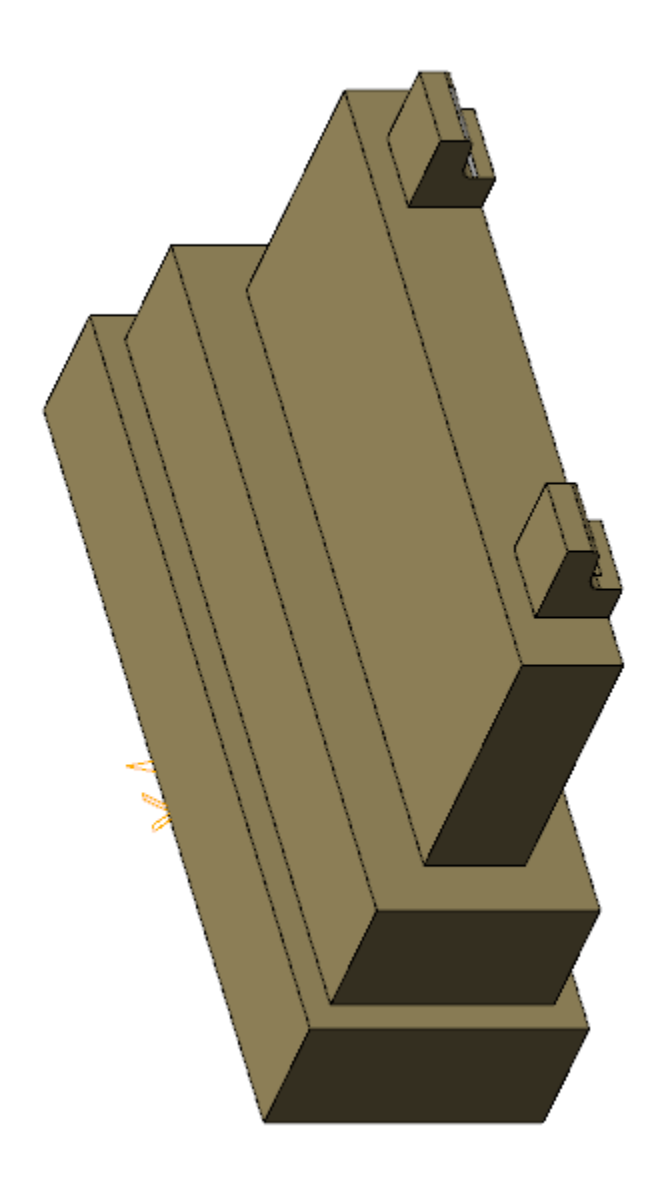

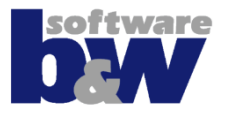

- **Add new electrode**
- **Add & cleanup solid**
- **Finish electrode**
- **Assemble electrode 2<sup>nd</sup> time**

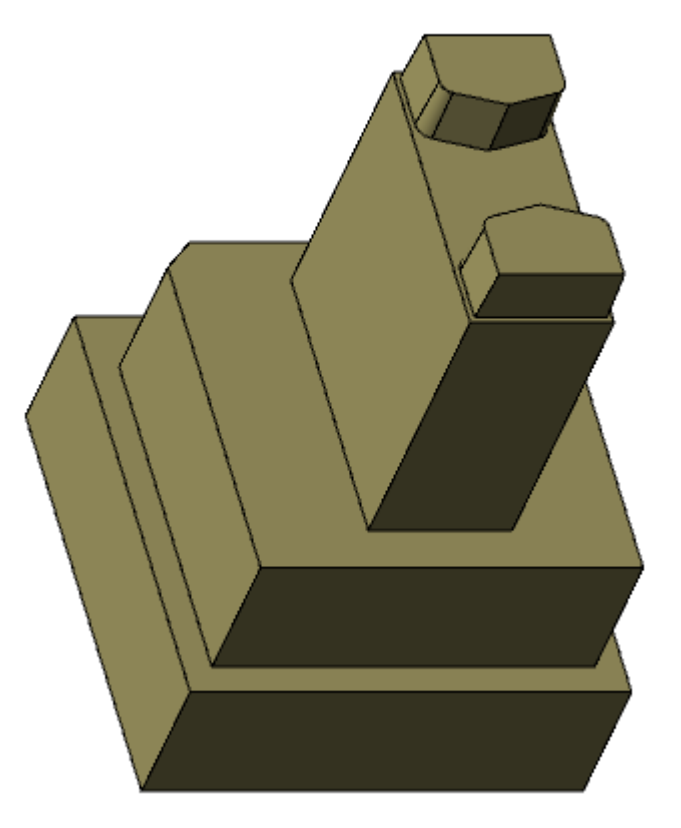

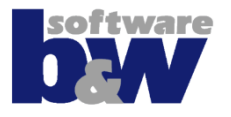

- **Add new electrode**
- **Add solid**
- **Cleanup solid with alternative commands**
	- Replace' if , Remove' fails
	- Cut block' if , Remove' fails
- **Finish electrode**
- **Assemble electrode 2<sup>nd</sup> time**

*Note: Different ways lead to success!*

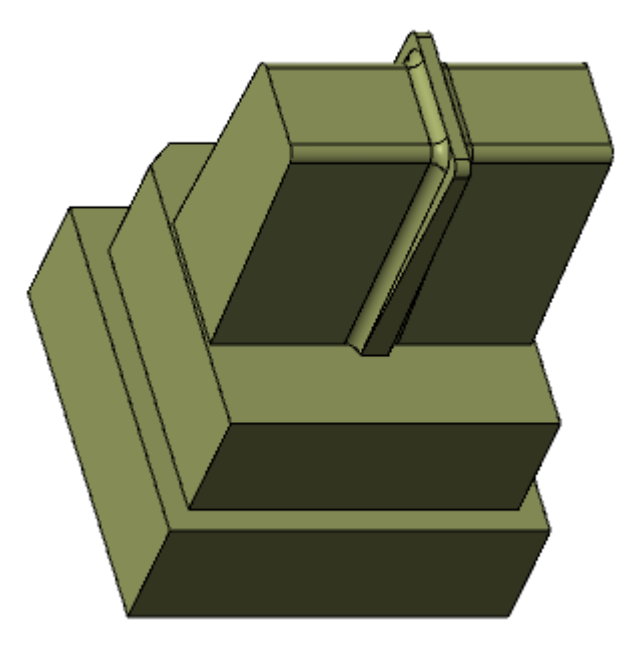

## **Set Electrode Properties**

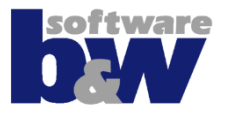

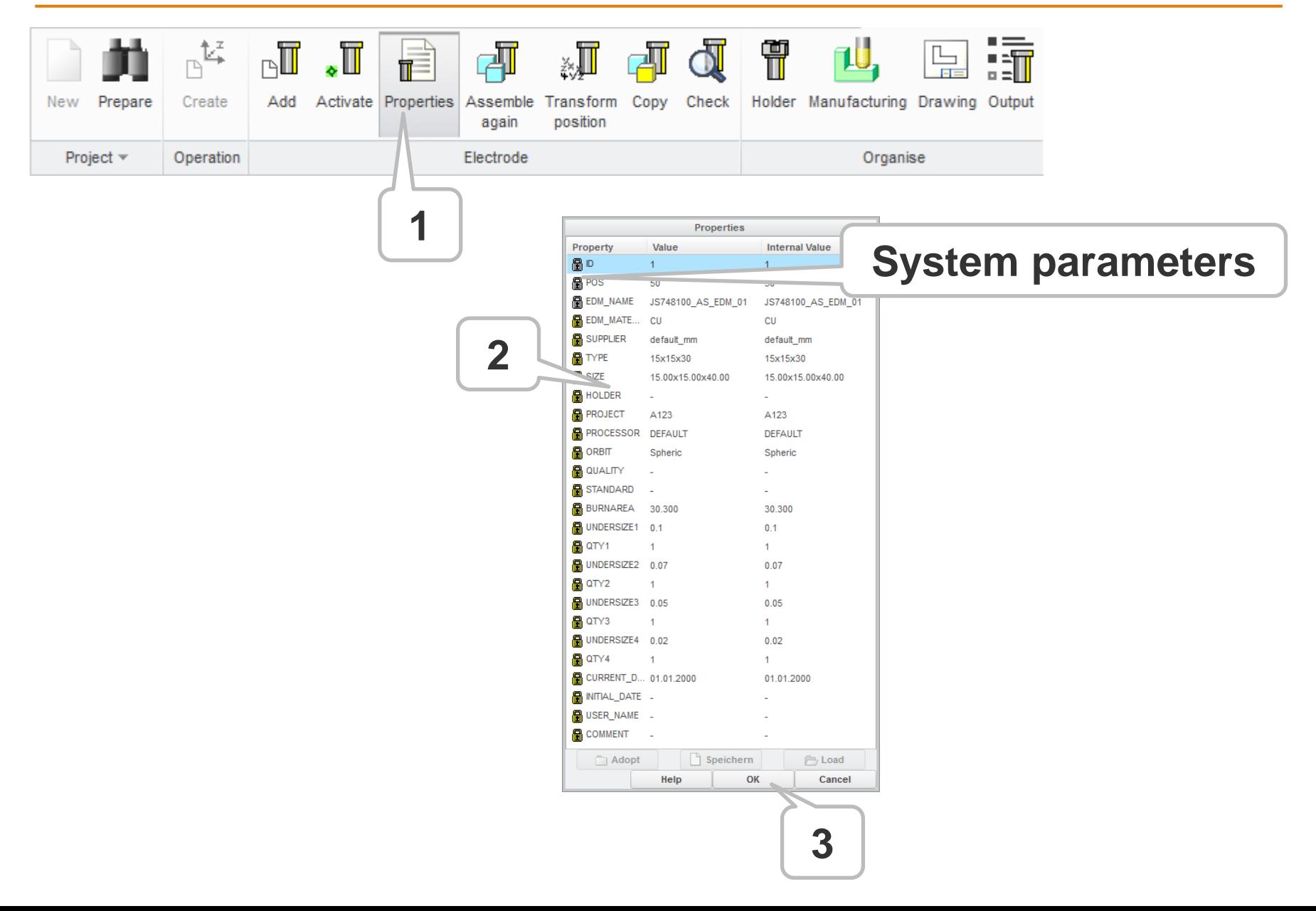

## **Check Electrodes**

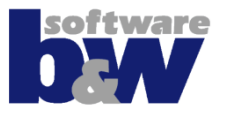

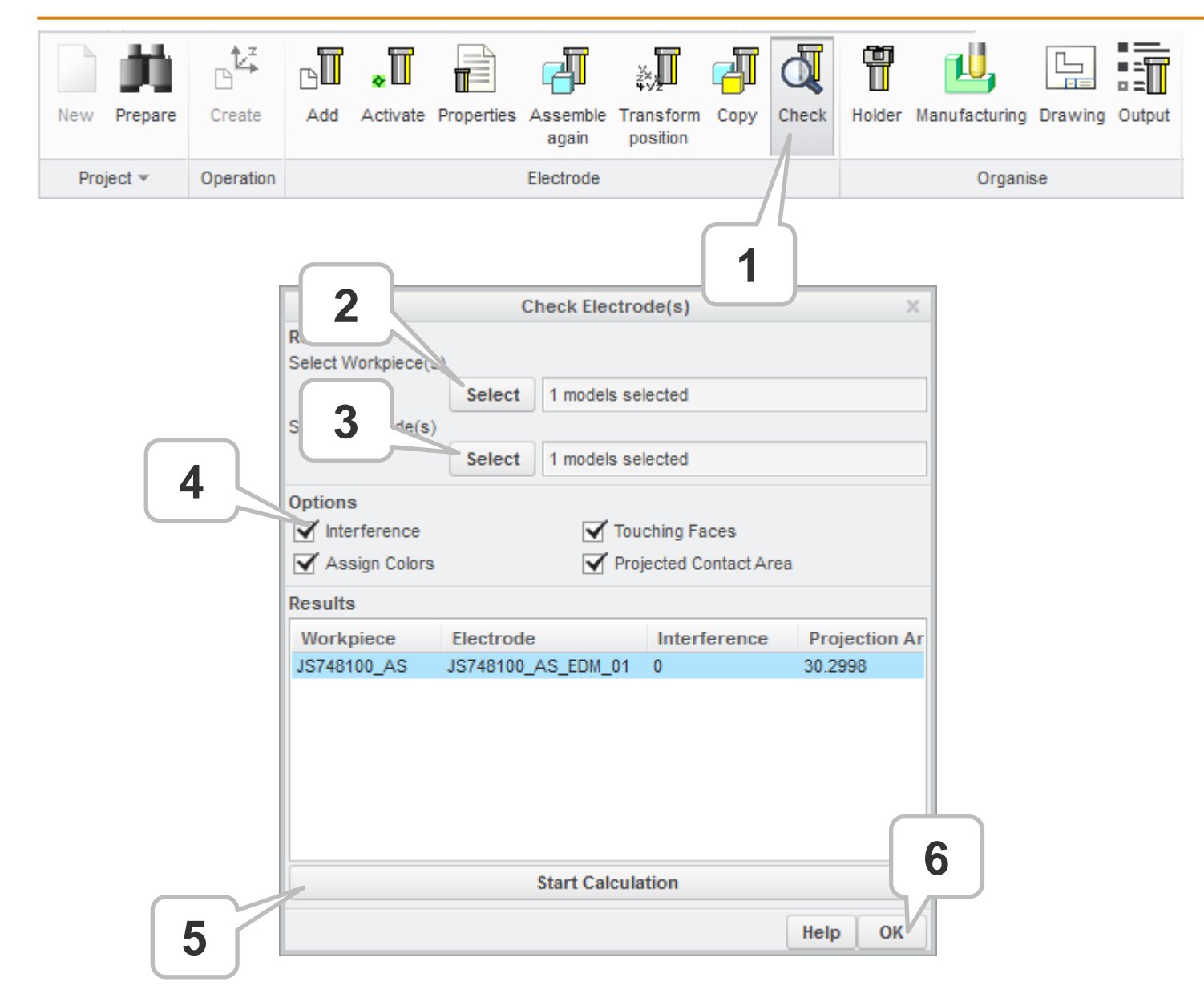

# **Drawings**

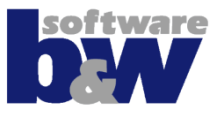

*Change Semingtone:*<br> **Change Seminate** 

 $\overline{z}$   $\overline{z}$   $\overline{$ 

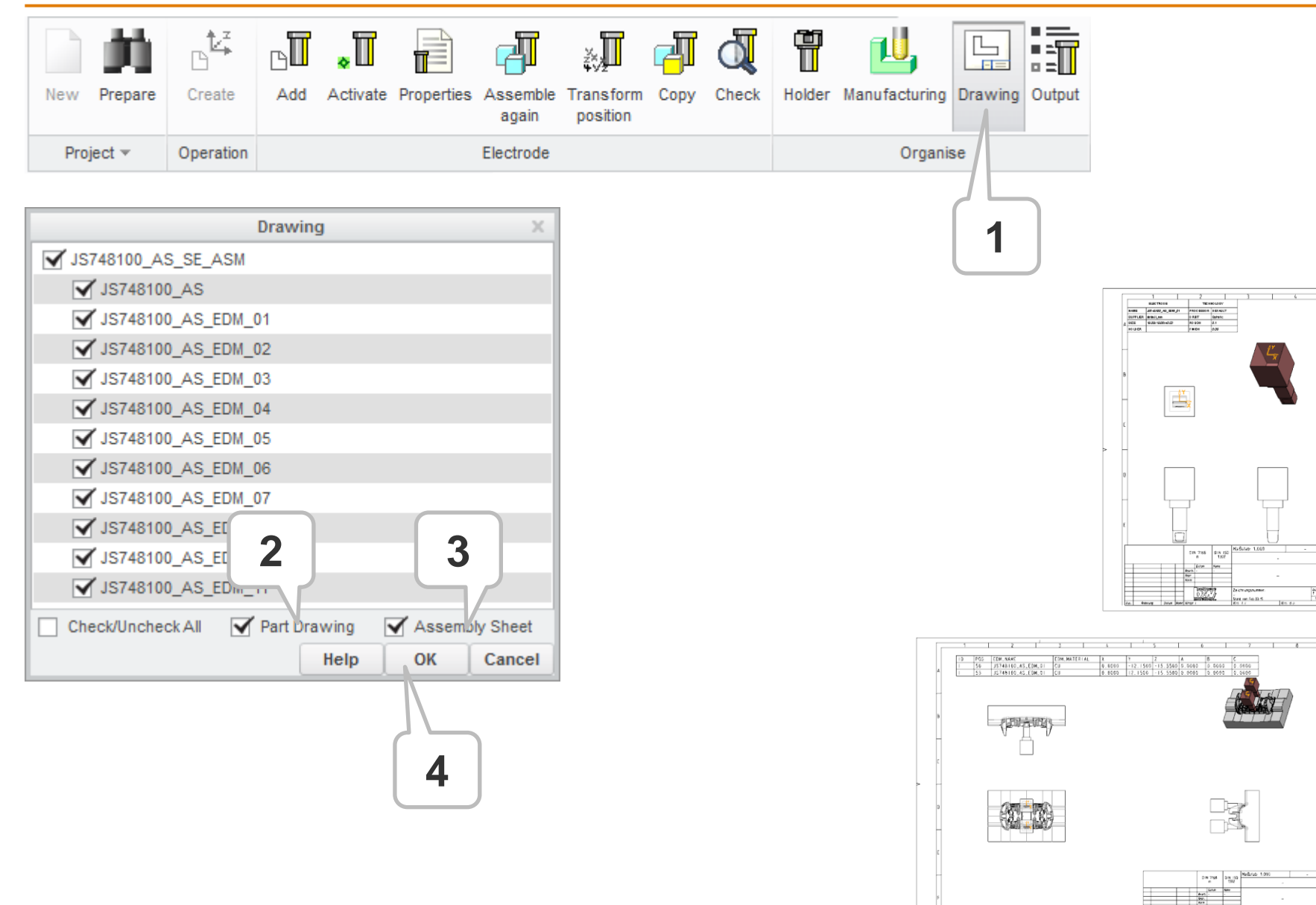

# **Data Output**

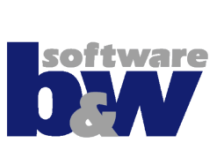

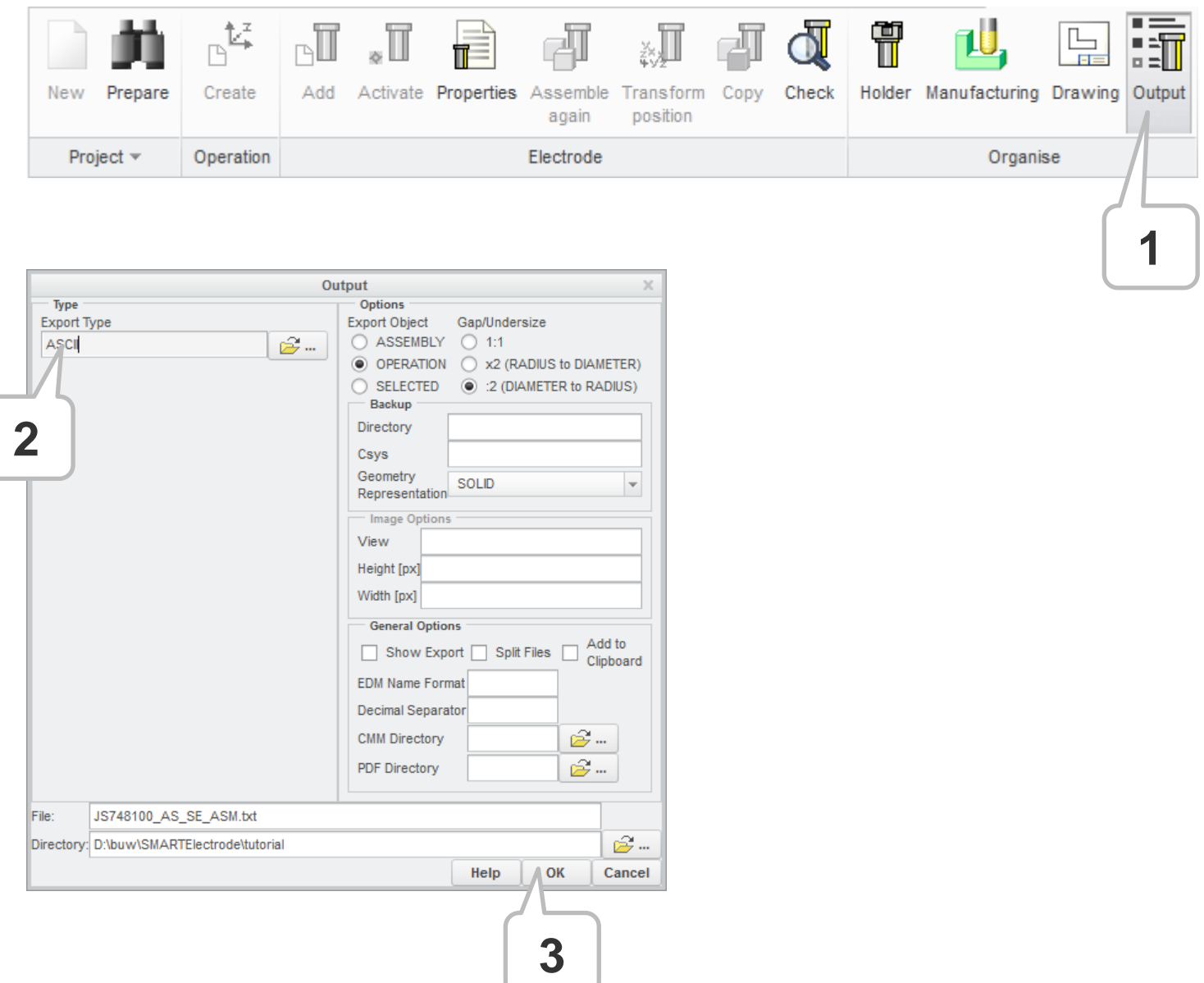

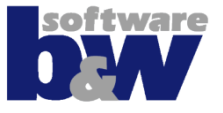

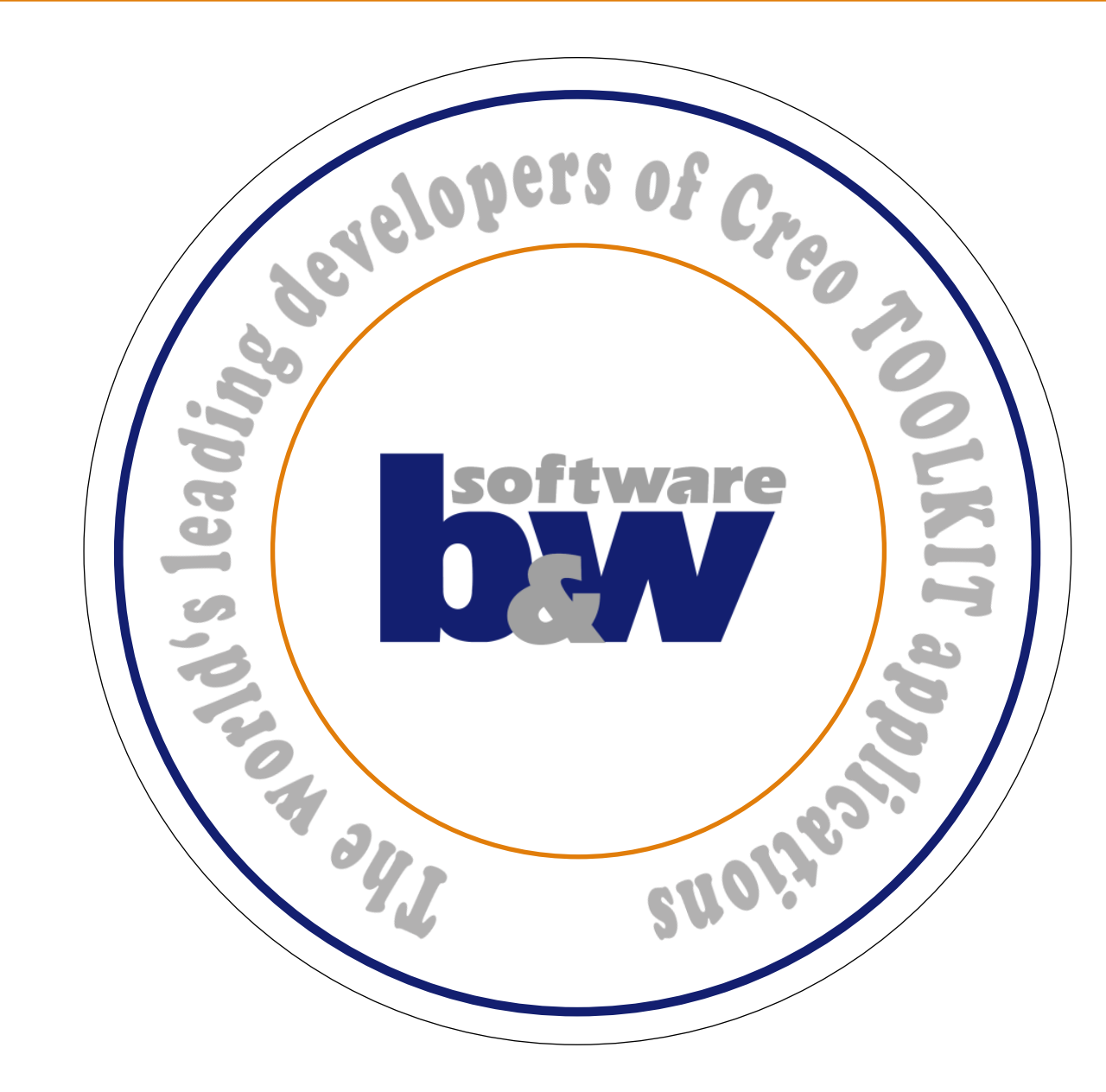